# <https://www.youtube.com/watch?v=R2kpXHrgCXw>

# **Boek verhaal** – video les

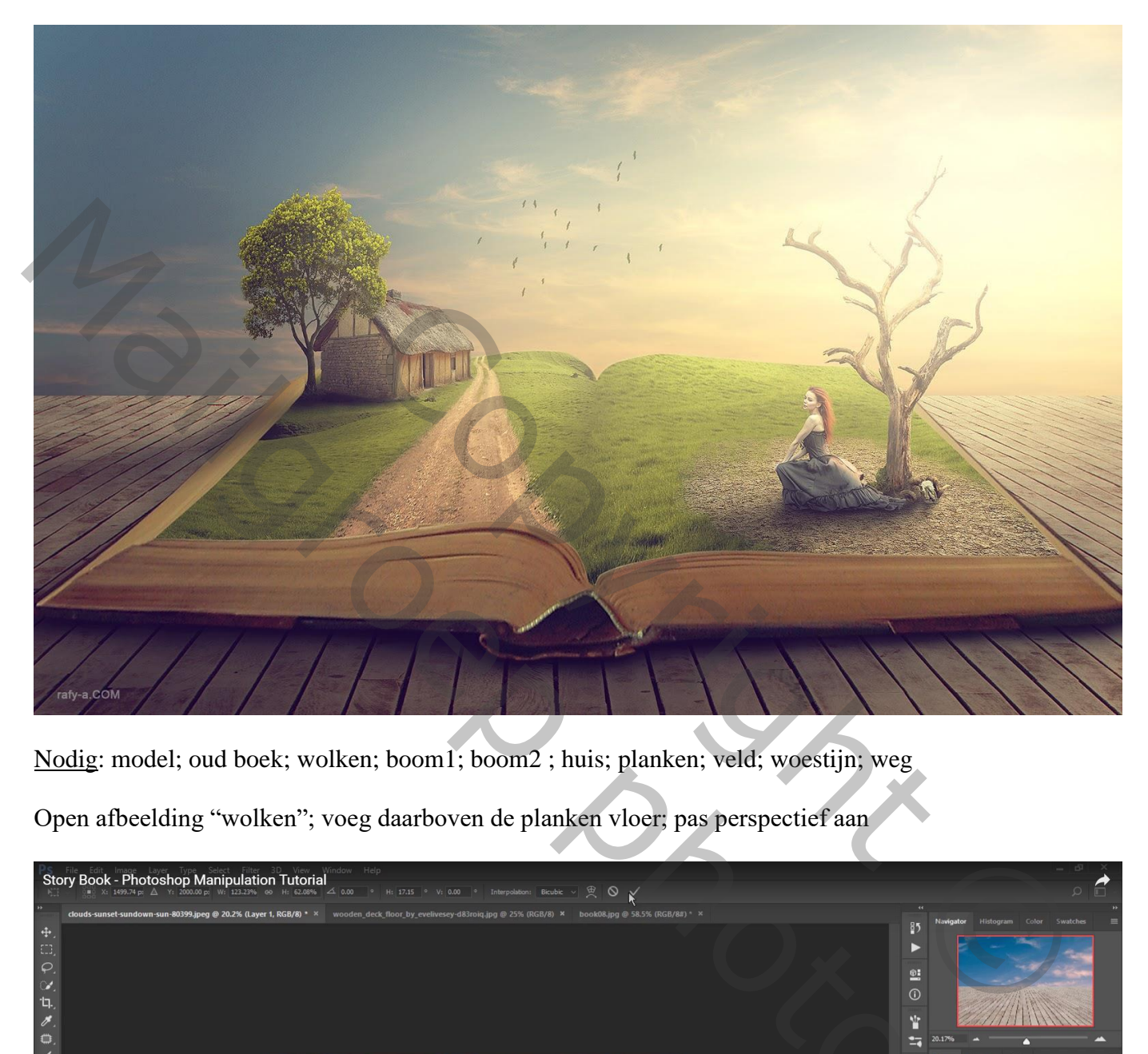

Nodig: model; oud boek; wolken; boom1; boom2 ; huis; planken; veld; woestijn; weg

Open afbeelding "wolken"; voeg daarboven de planken vloer; pas perspectief aan

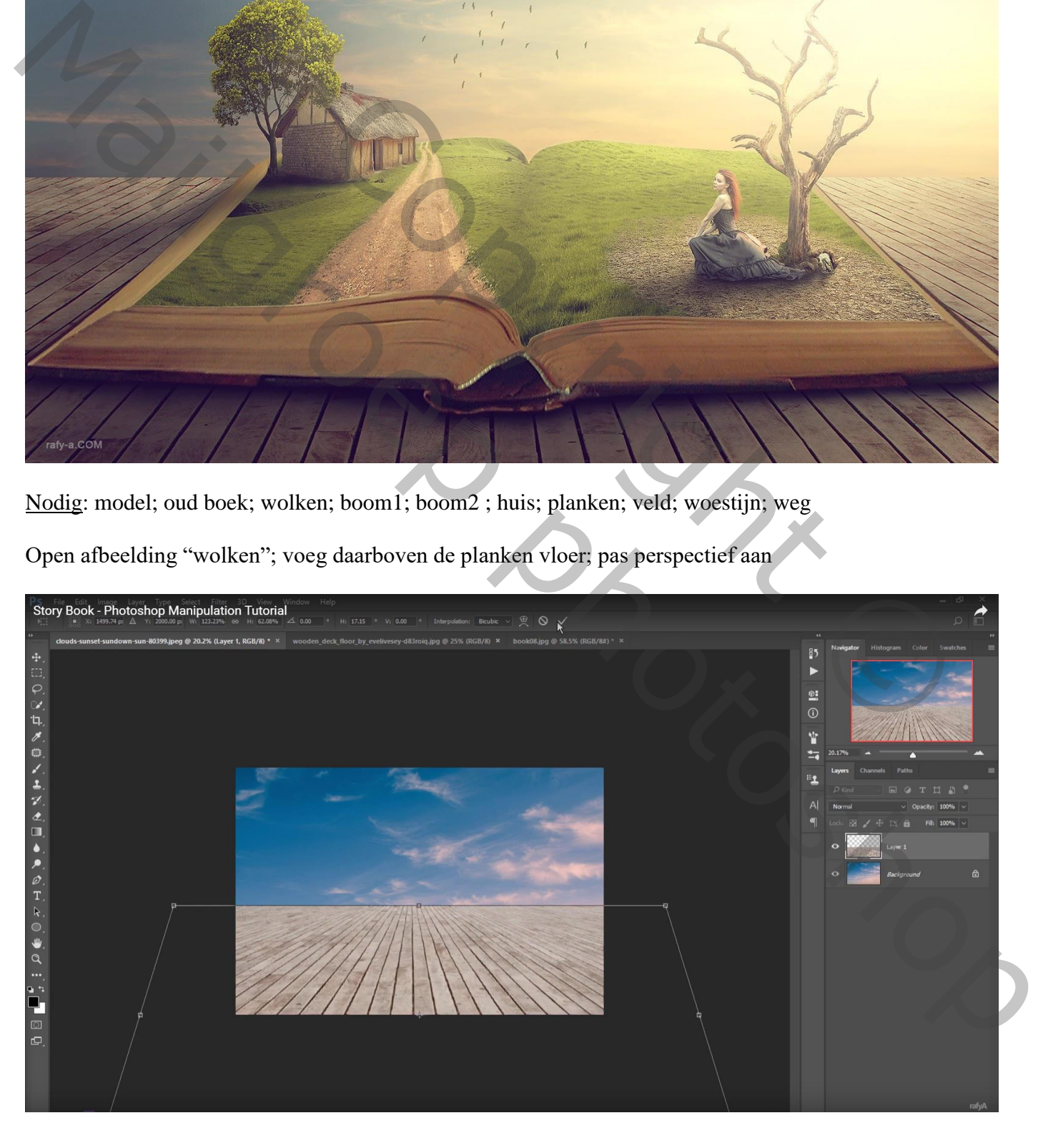

#### Achtergrond laag ontgrendelen; wolken naar omhoog verplaatsen

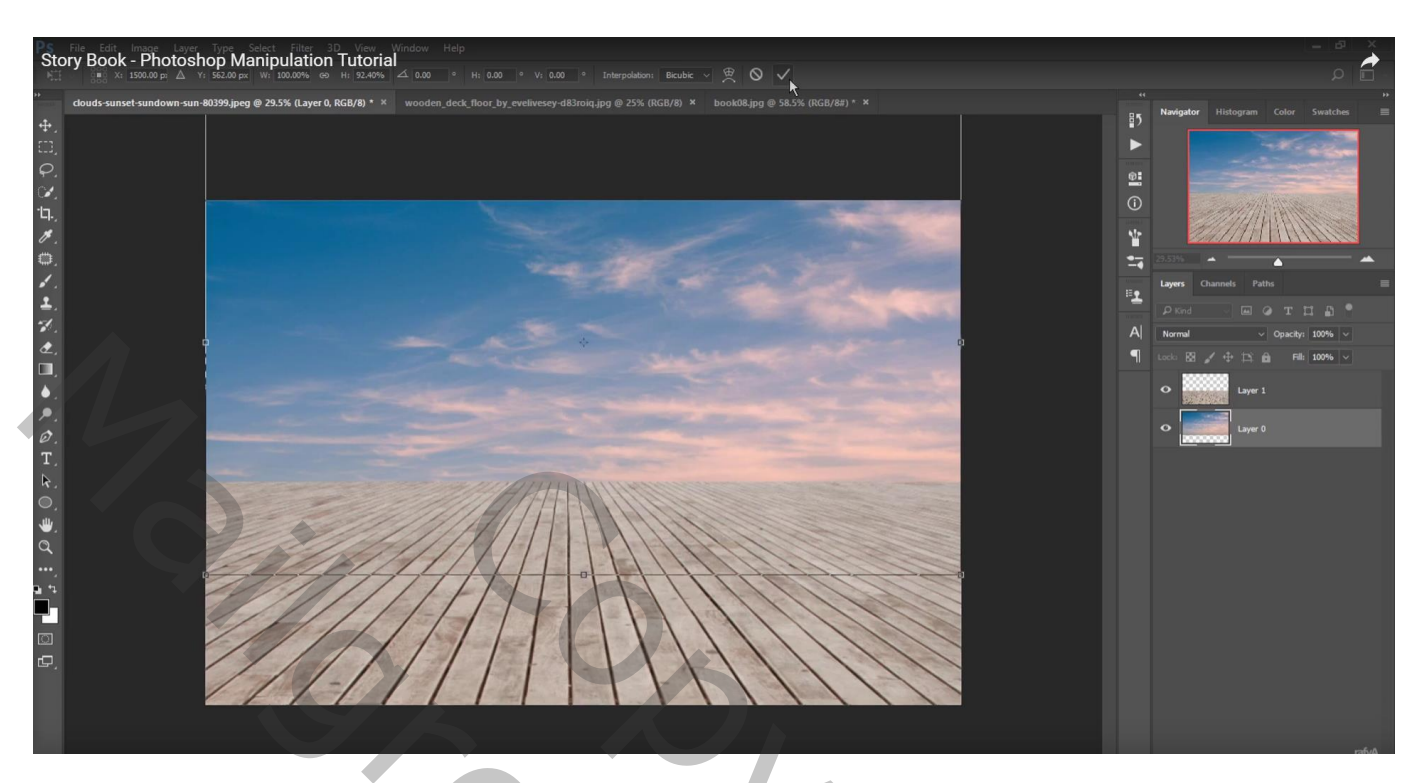

Nieuwe laag; voorgrondkleur = # 747474 ; zacht penseel, 1000px, dekking = 100%, stroom = 69% Schilder schuin boven de planken vloer ; laagmodus = Vermenigvuldigen ; laagdekking = 57% Dekking penseel dan op 50 % ; schilder wat boven de wolken

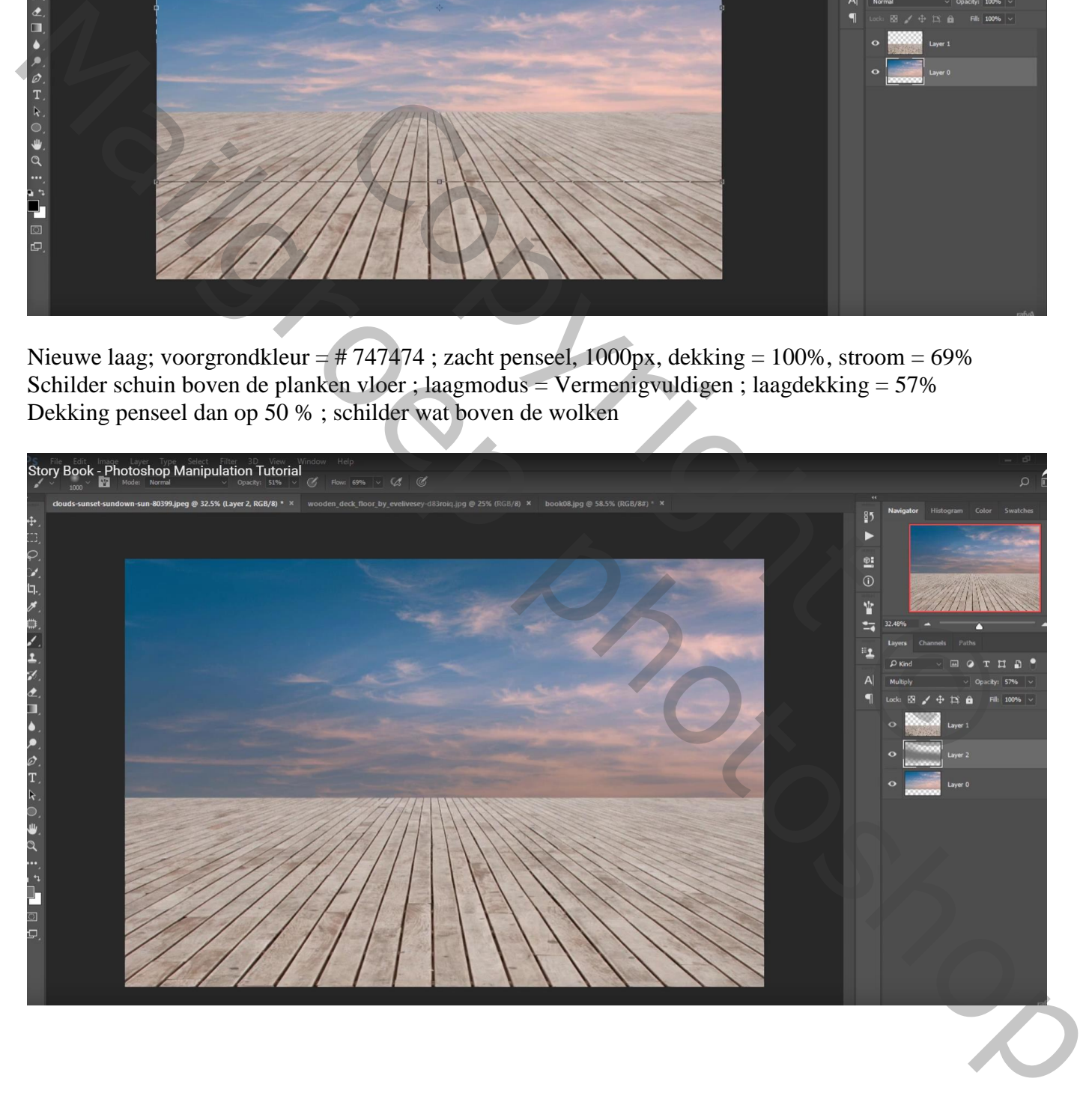

Nieuwe laag; voorgrondkleur = # D8A578; schilder naar links boven de plankenvloer vanaf de rechtse kant ; Laagmodus = Fel licht

Groepeer de drie onderste lagen in de groep "wolken"

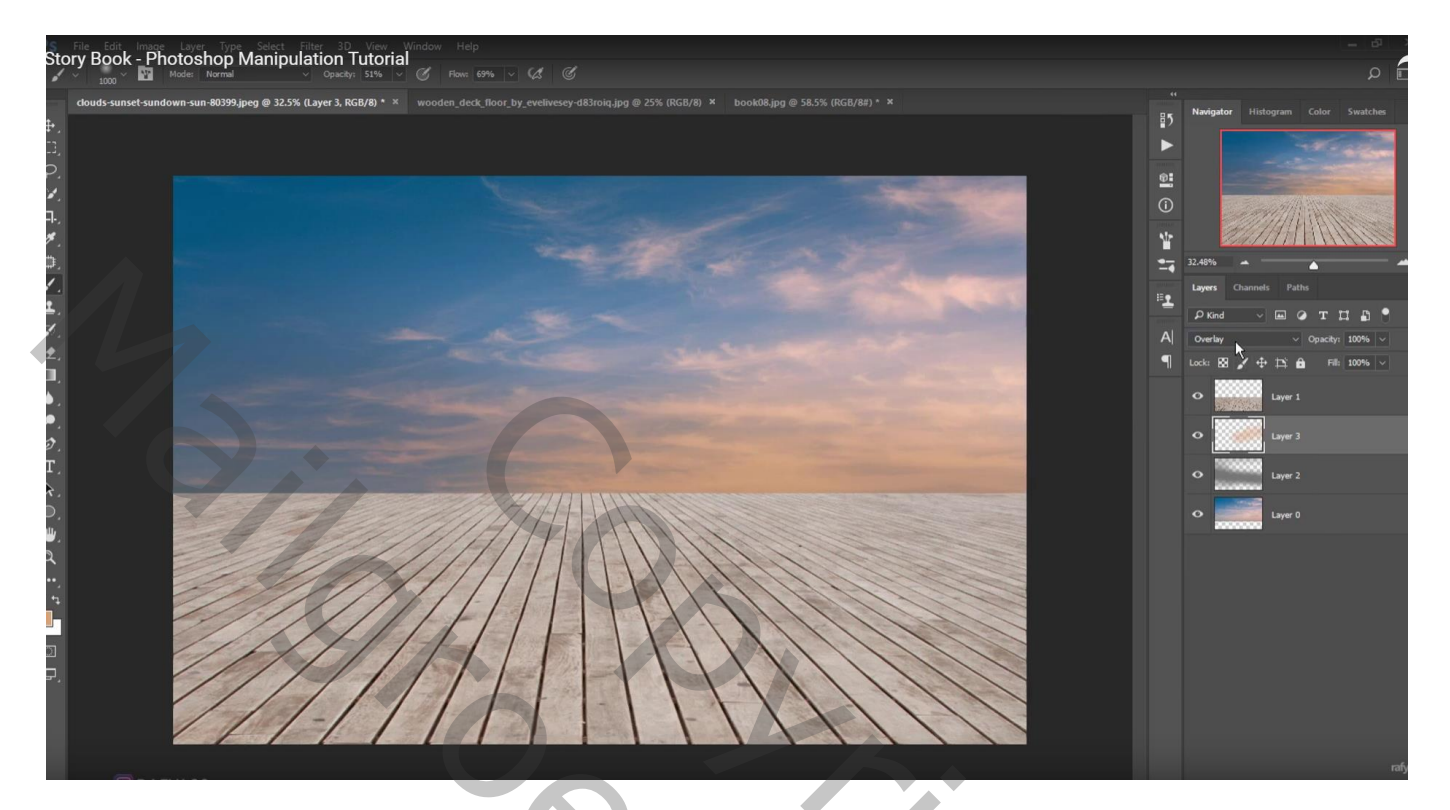

Boven laag "planken" een Aanpassingslaag 'Curven'; Uitknipmasker

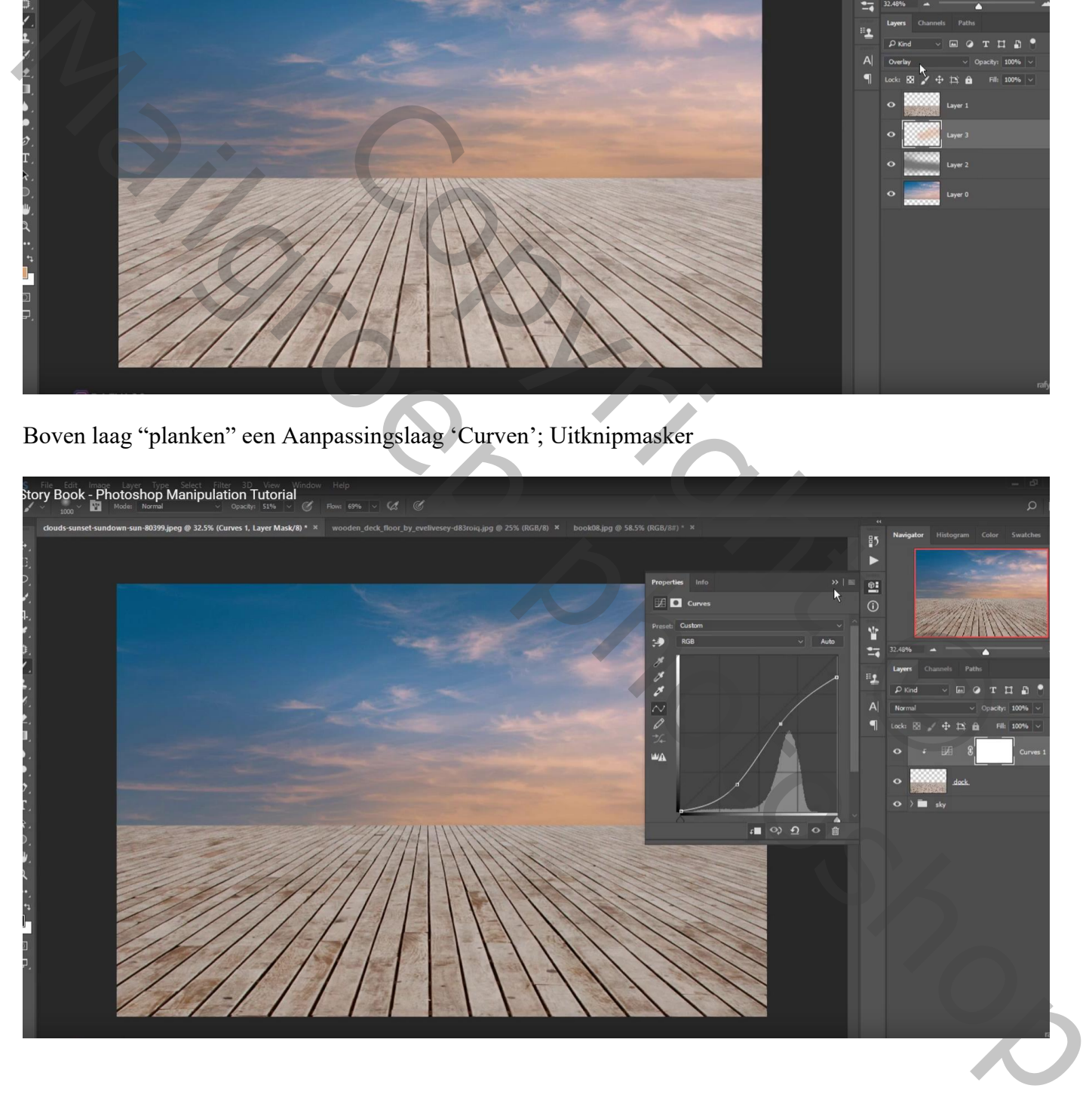

Nieuwe laag; Uitknipmasker boven vorige laag; voorgrondkleur = # 83644B ; Zacht penseel : 1000 px, dekking = 50%, stroom = 69%; schilder onderaan op de planken Laagmodus = Vermenigvuldigen; laagdekking =  $70\%$ 

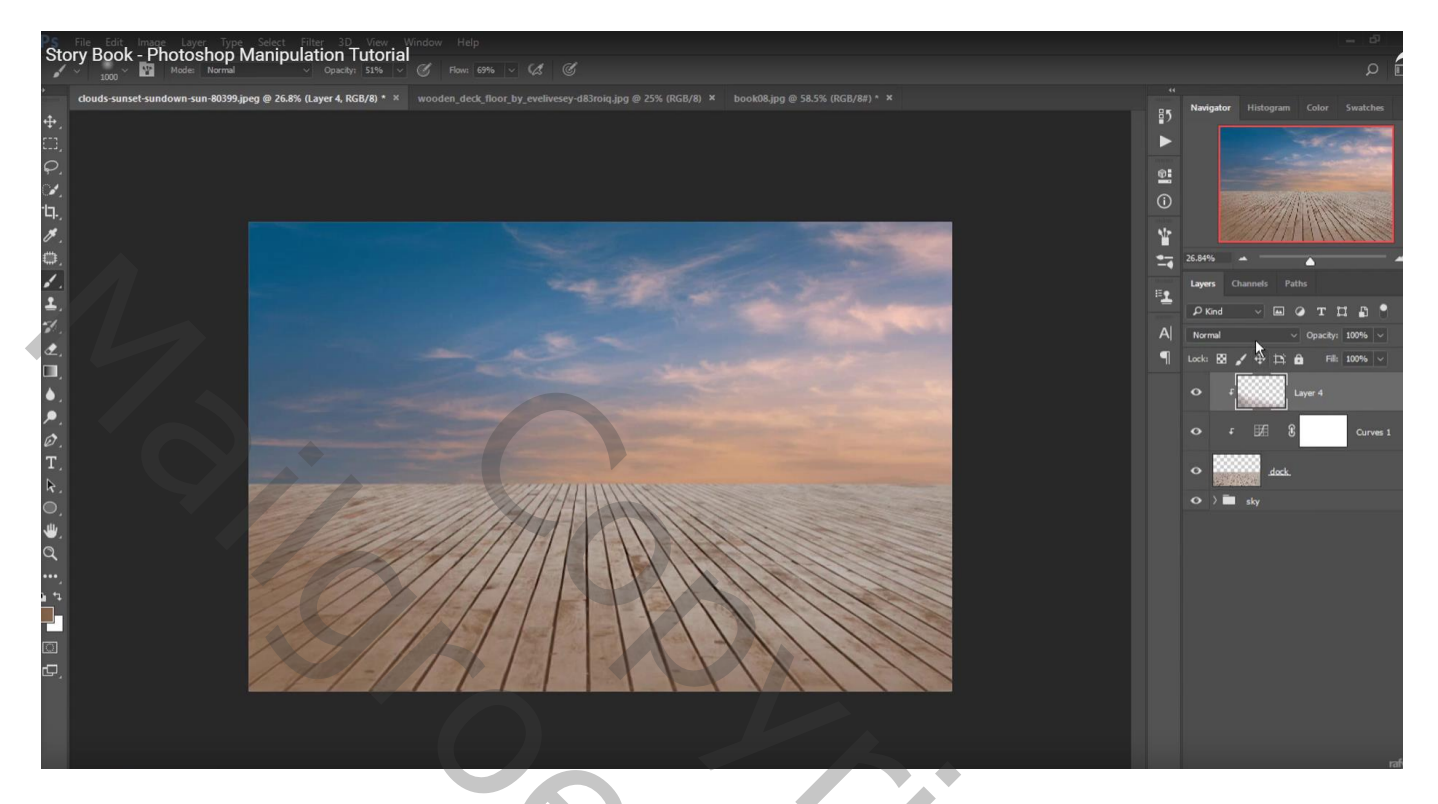

"boek08" toevoegen zonder die bruine buiten kaft; perspectief aanpassen

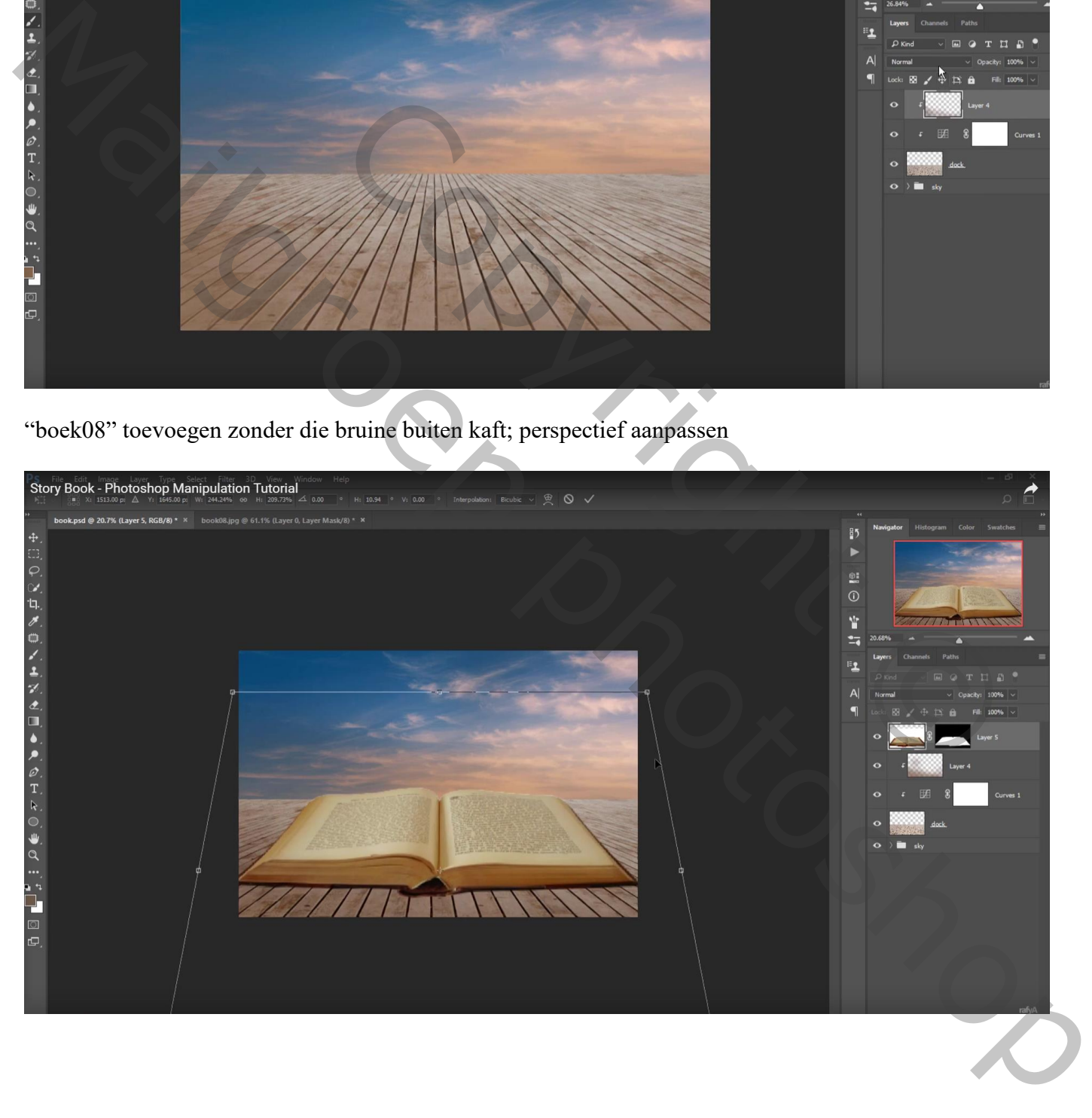

Indien nodig: op laagmasker  $\rightarrow$  Rand Verfijnen : Slimme straal = 2px; Vloeiend = 4 ; Doezelaar = 1,2px; Rand Verschuiven = -62%

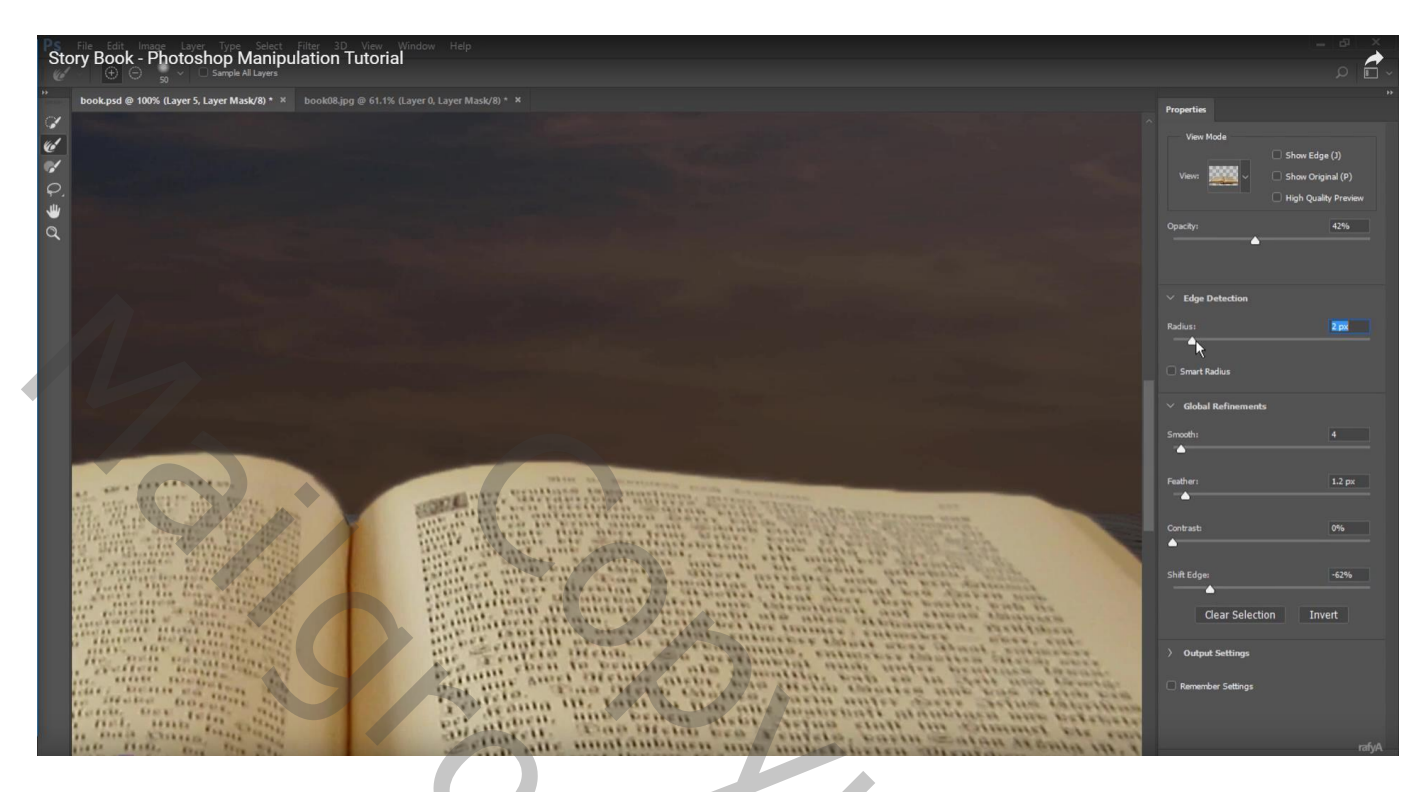

Nieuwe laag onder laag "boek"; modus = Vermenigvuldigen; zacht zwart penseel; schaduwen schilderen Lagere dekking voor het penseel : schaduwen vooraan het boek op de planken schilderen Vergeet de zijkant links niet!

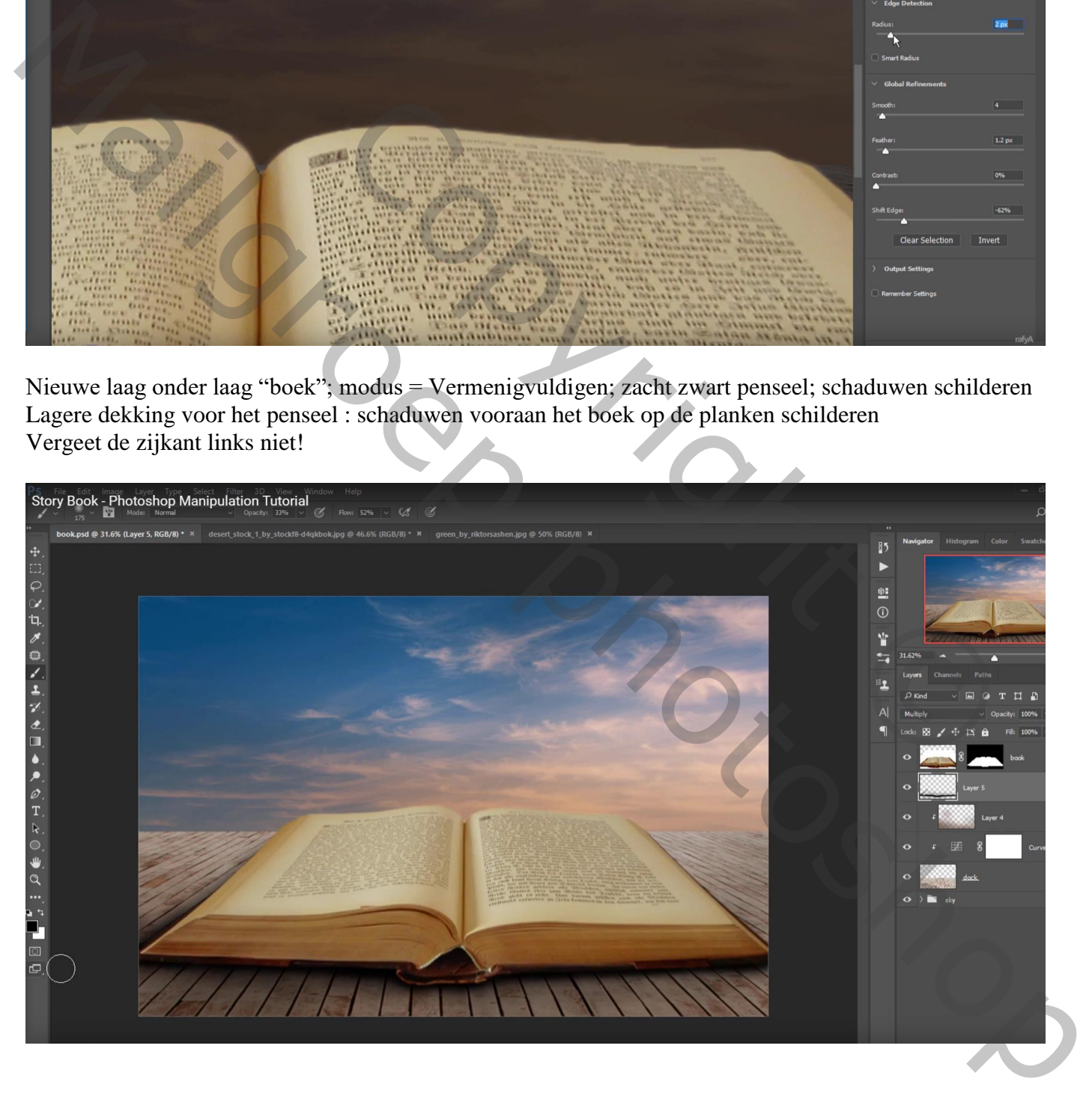

Nieuwe laag boven laag "boek"; met pen een pad rondom de witte bladen maken; pad omzetten in een selectie; selectie vullen met witte kleur op die nieuwe laag

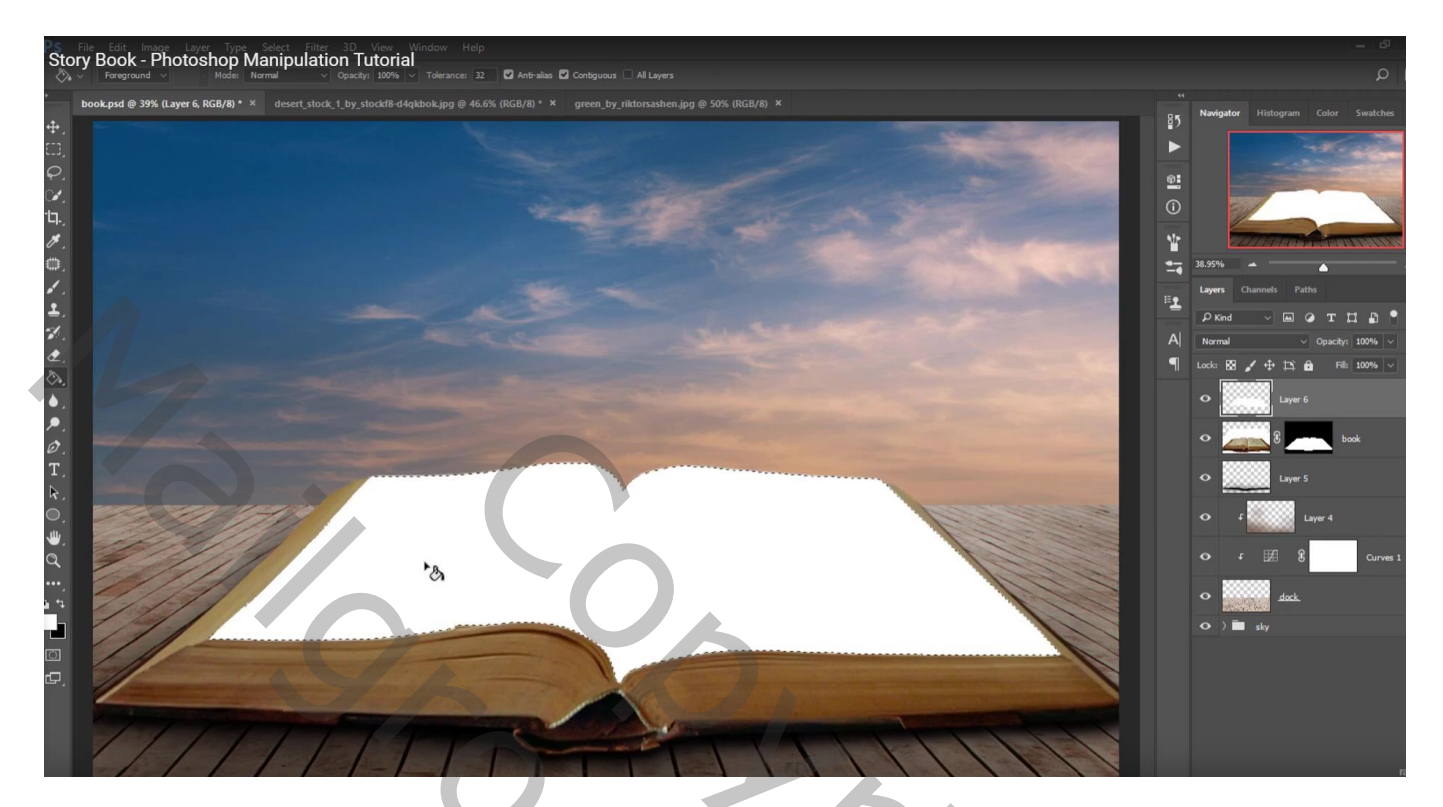

Selectie maken op de "veld" afbeelding; boven het boek kopiëren als Uitknipmasker laag Pas Transformatie  $\rightarrow$  Verdraaien toe

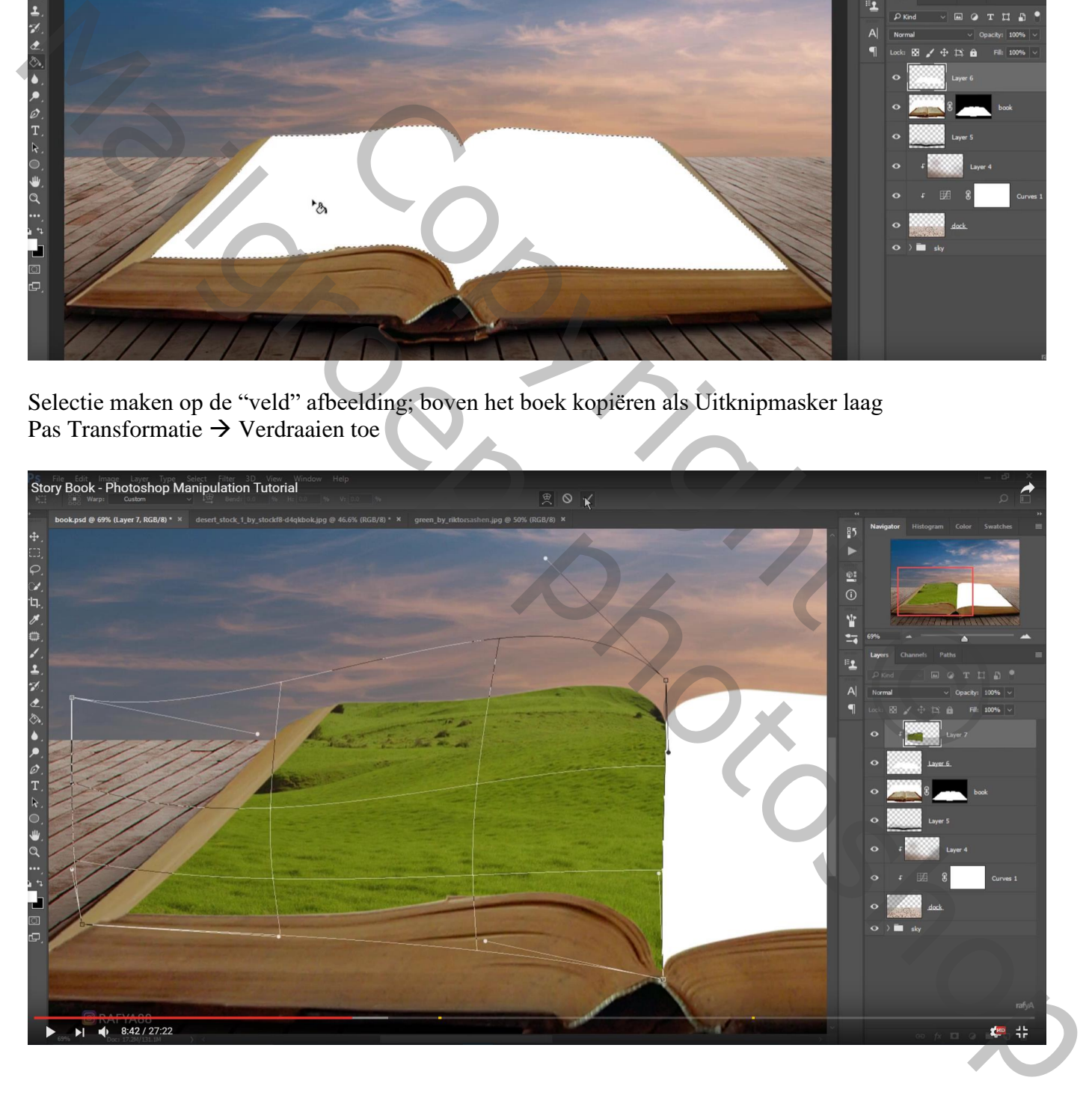

Selectie maken boven de afbeelding "woestijn"; plaats rechts boven het boek; Uitknipmasker

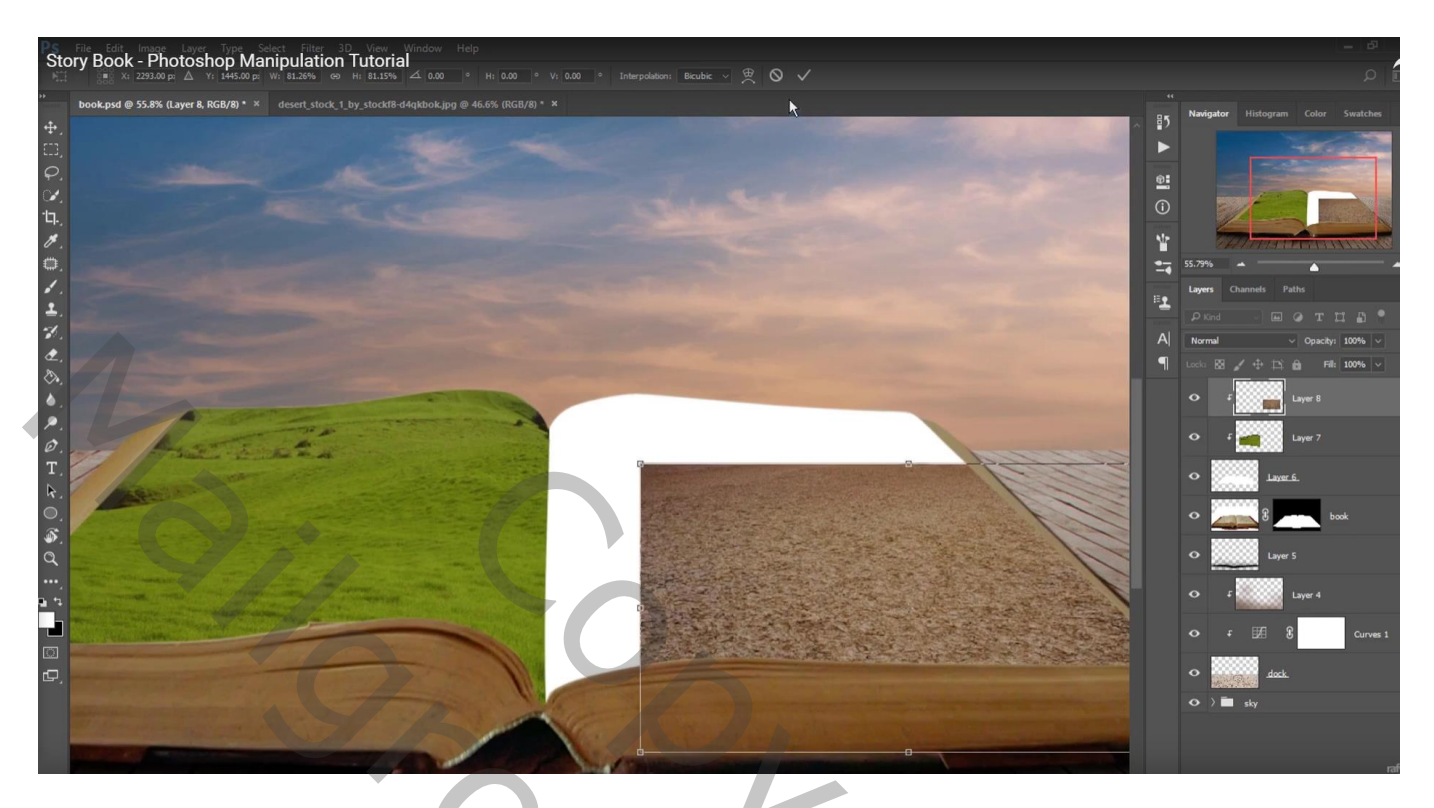

Dupliceer vorige "gras" laag; draai Horizontaal; verplaats naar rechts boven laag "woestijn" Met laagmasker ongewenste delen verwijderen tegen de plooi van het boek

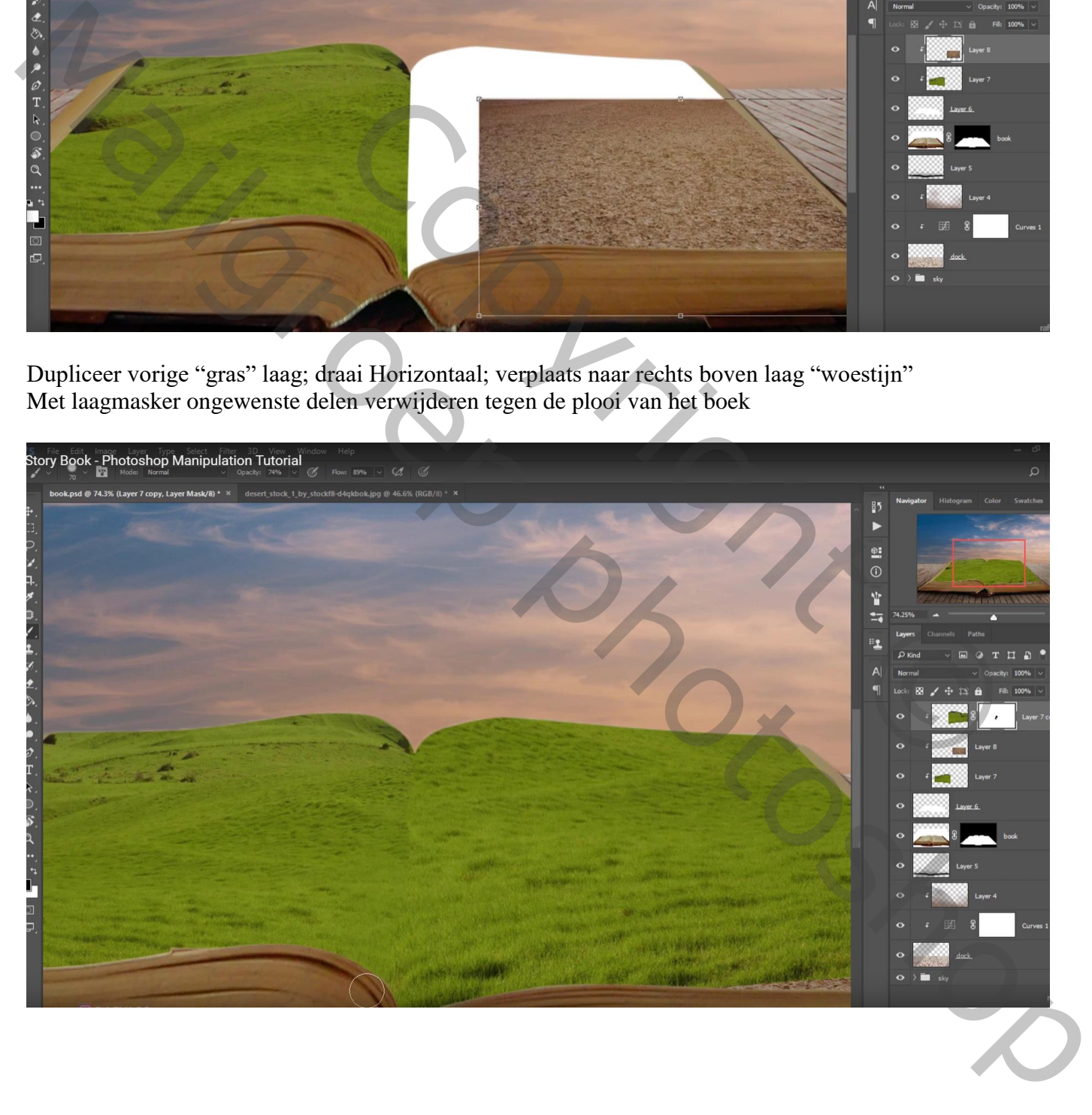

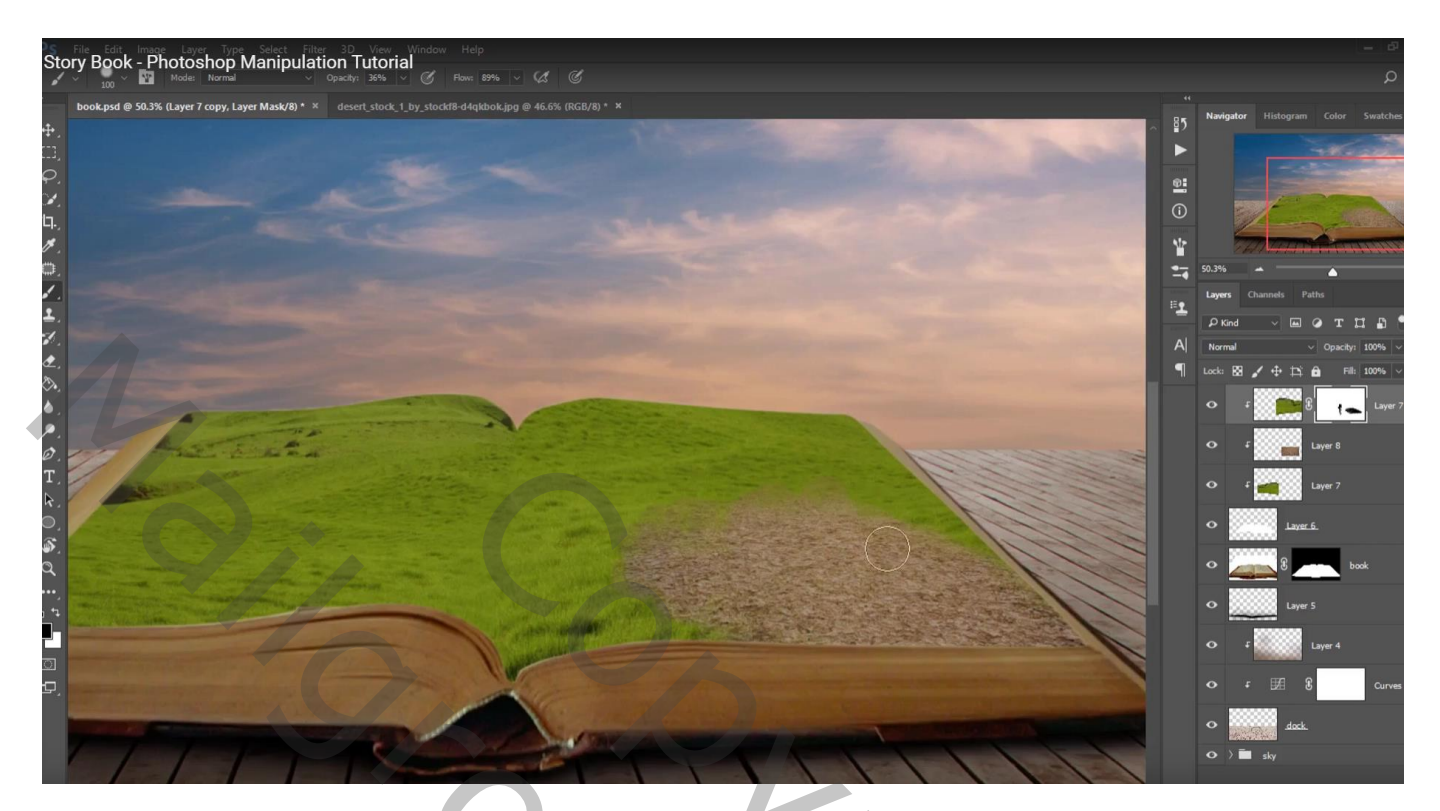

Aanpassingslaag 'Curven'; Uitknipmasker boven al die andere Uitknipmasker lagen Lagen groeperen boven laag "boek" (blijft een aparter laag) in de groep "boek2"

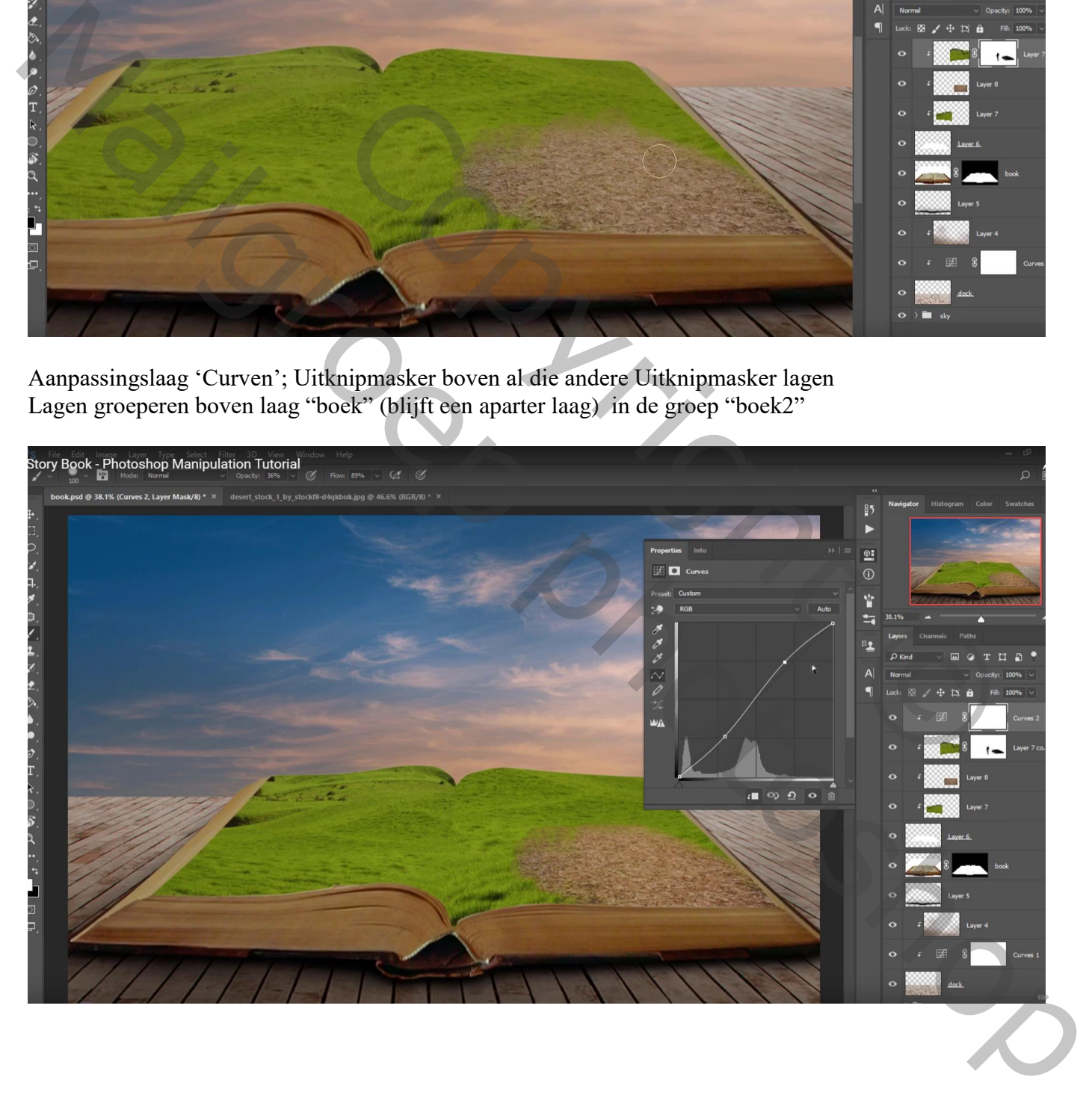

Boven de groep een nieuwe laag; Uitknipmasker; laag vullen met 50% grijs; modus = Bedekken Doordrukken : 200 px, Middentonen, 13%; schilder op het gras onderaan en vooral op de plooi Tegenhouden : 200 px, Middentonen, 30% ; schilder bovenaan en rechts

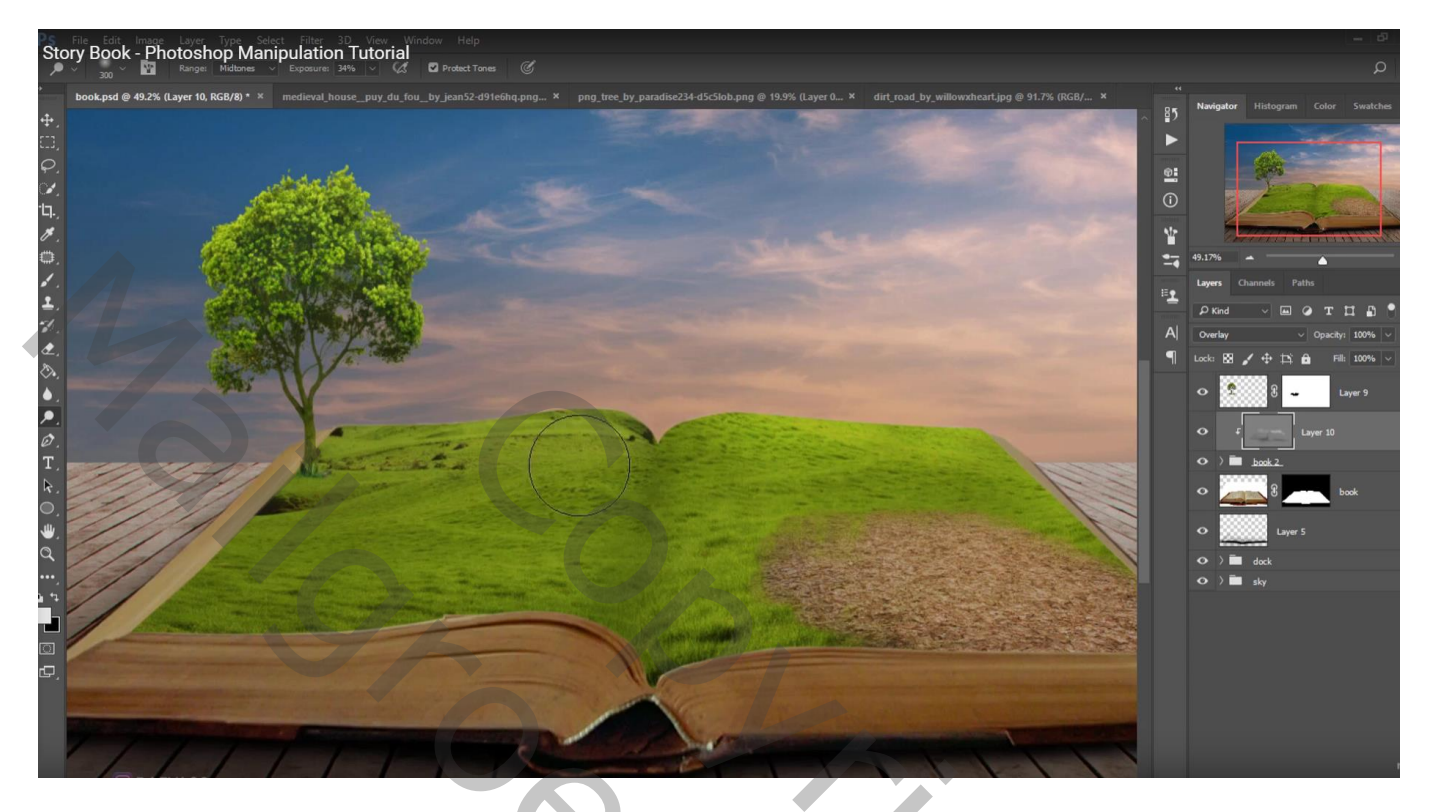

Aanpassingslaag 'Kleurtoon/Verzadiging' : Verzadiging = -27 ; Uitknipmasker boven die grijze laag

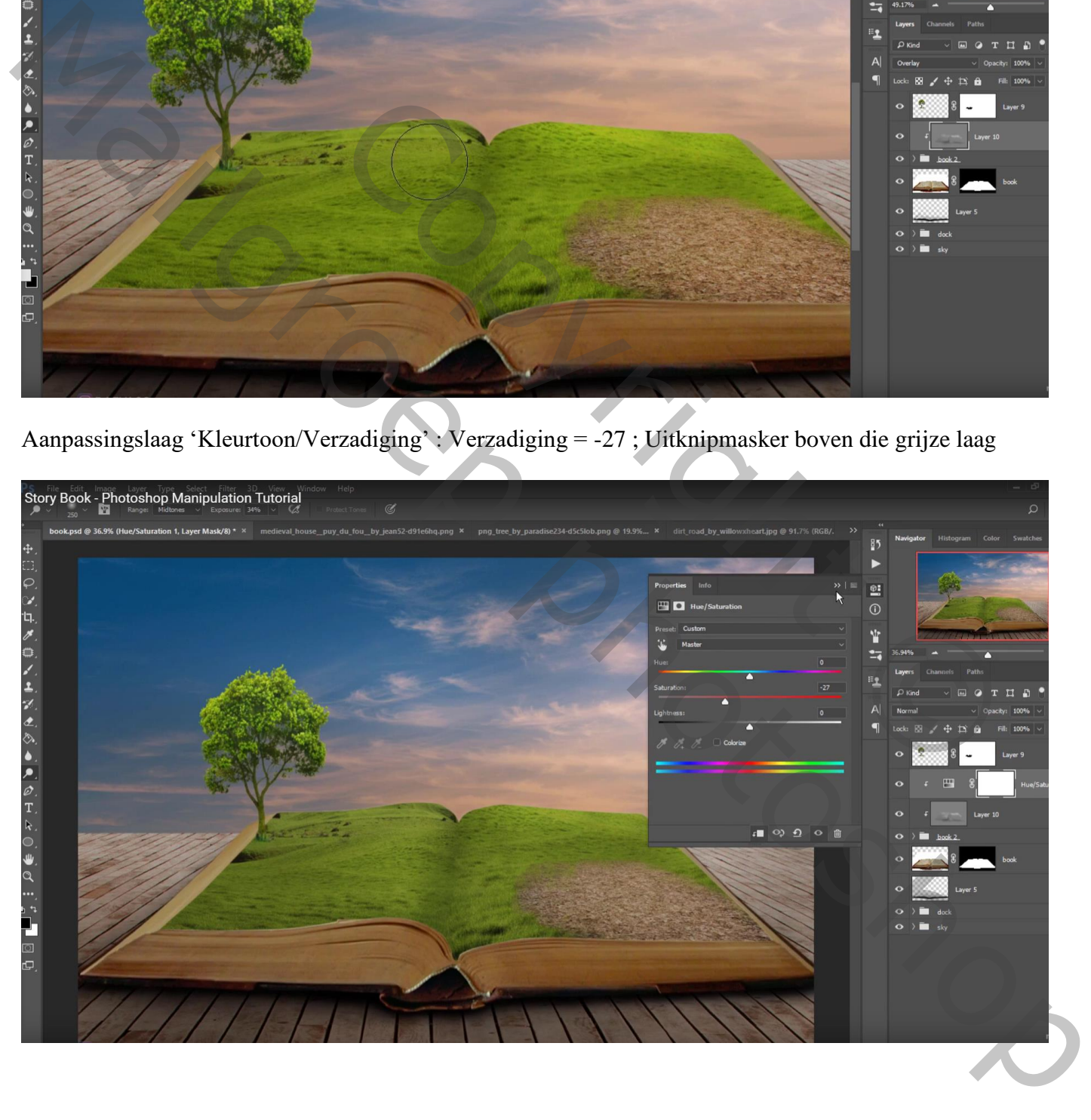

## Aanpassingslaag 'Kleurbalans' : Middentonen = -16 ; 0 ; 1 ; Uitknipmasker Dekking voor die Aanpassingslaag = 56%

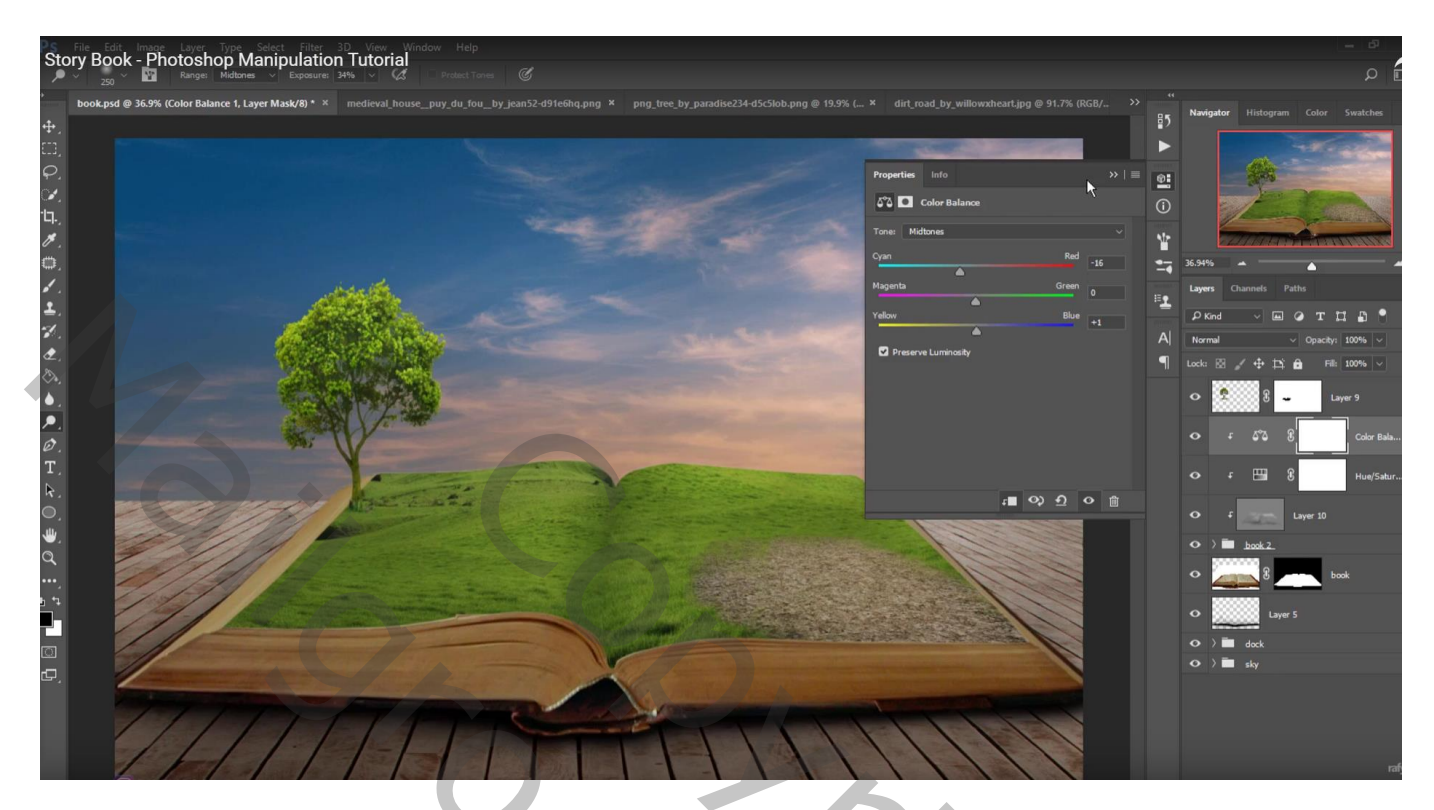

Aanpassingslaag 'Curven'; Uitknipmasker

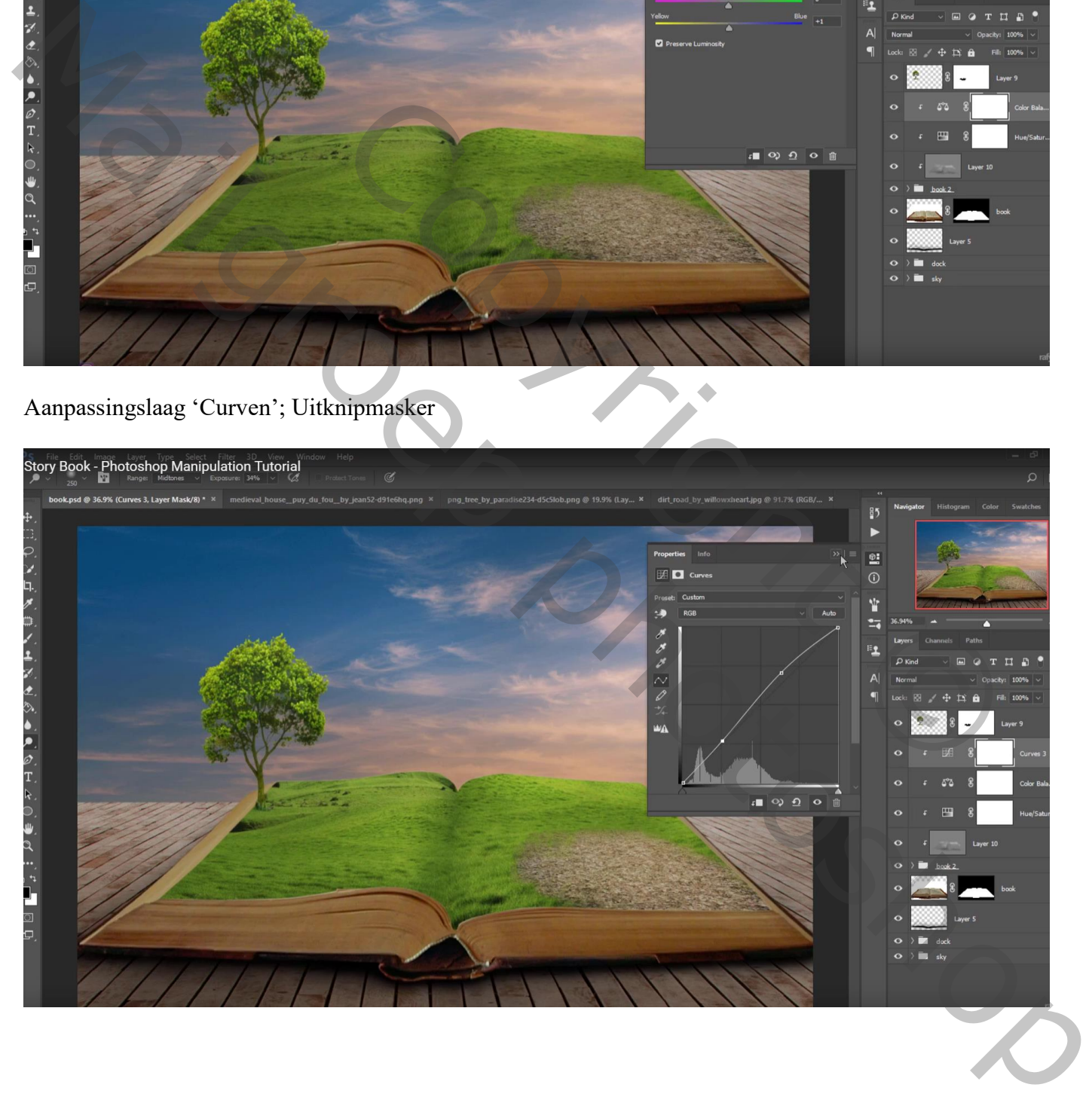

"boom1" toevoegen; plaats links op het boek; met laagmasker deel onderaan de boom verwijderen

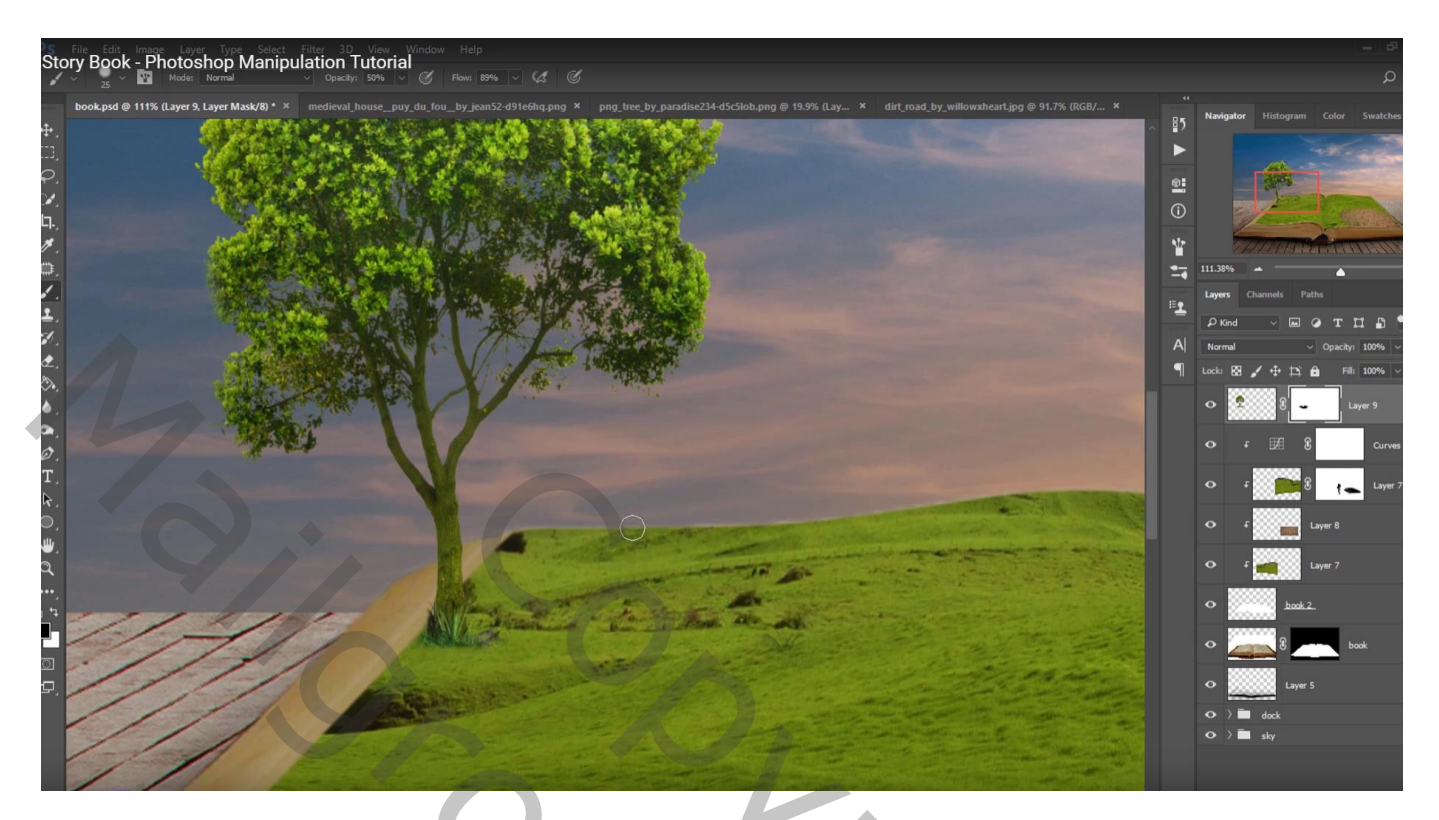

Nieuwe laag boven laag "boom1"; Uitknipmasker; laag vullen met 50% grijs; modus = Bedekken Doordrukken : 400 px, middentonen, 13 – 20 % ; onderaan de boom schilderen Tegenhouden : 45px, Middentonen, 44 % ; rechts op boomstam schilderen

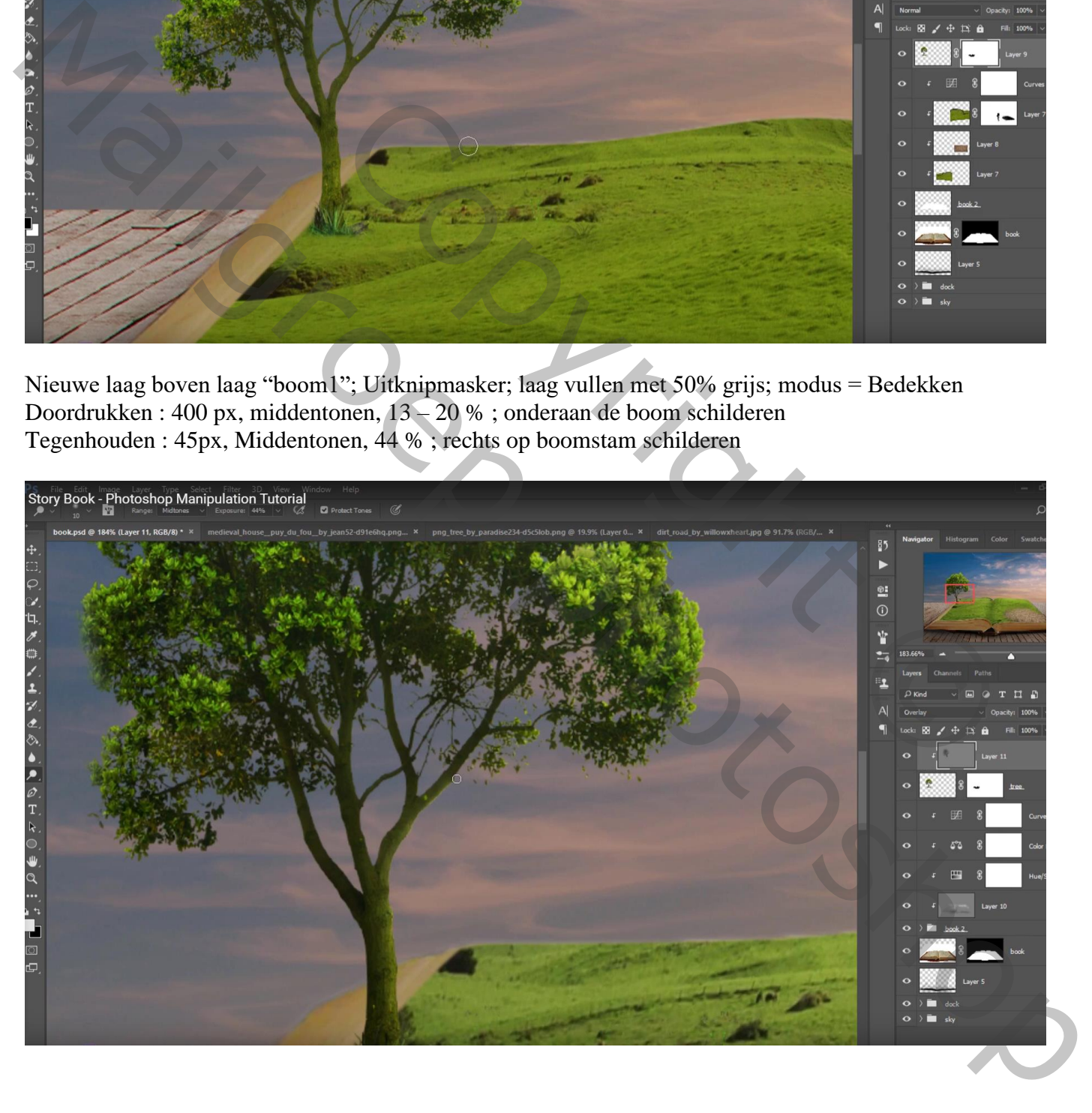

"huis" toevoegen; laag onder laag "boom" slepen; laagmasker deel onderaan verzachten Nieuwe laag onder laag "huis"; zacht zwart penseel : 60 px, 50% dekking, stroom = 40 % Schaduwen onder het huis schilderen

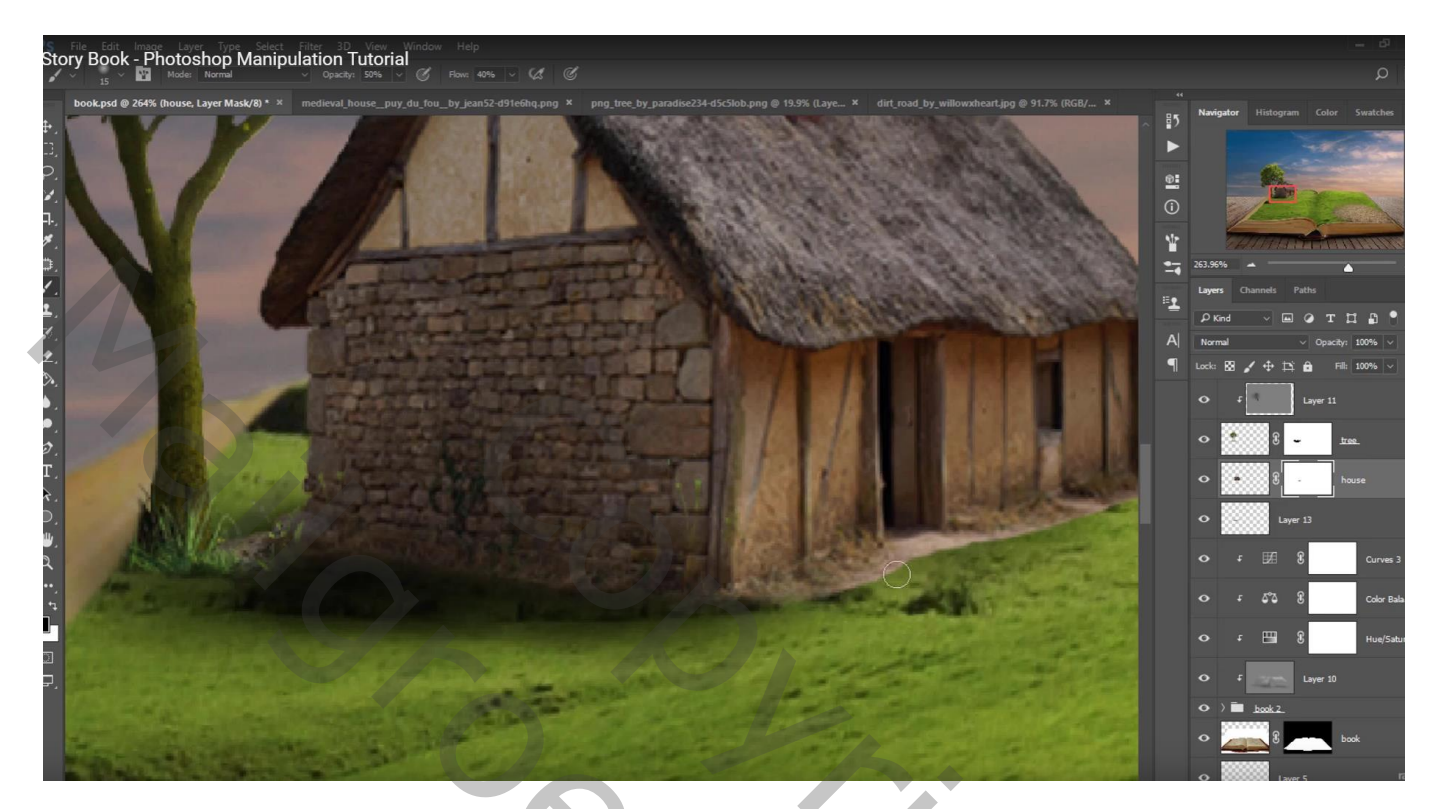

De "weg" selecteren; vervormen; laag onder laag huis plaatsen; uitknipmasker boven de lagen van groep "boek2"

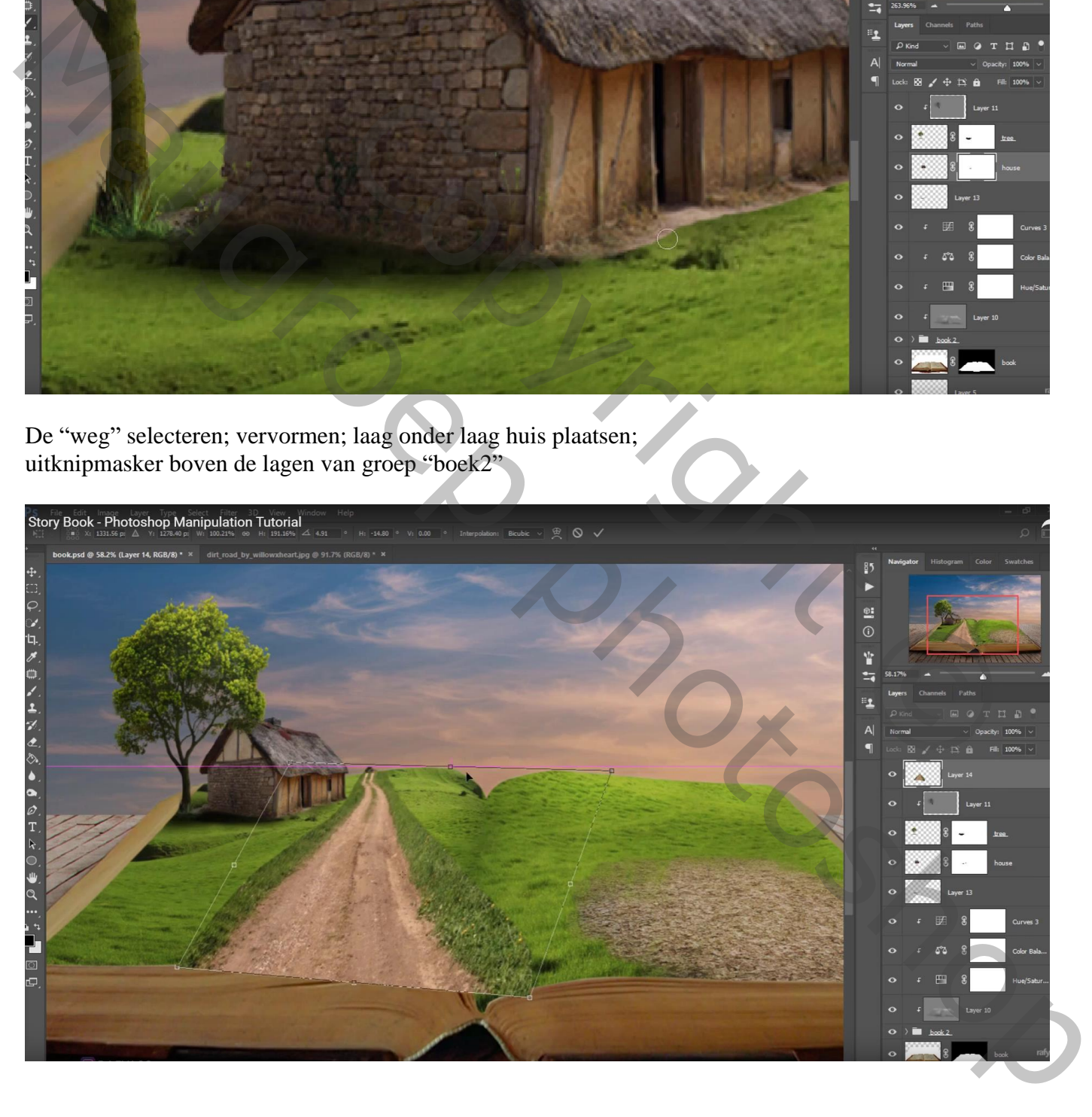

#### Met laagmasker de randen aanpassen

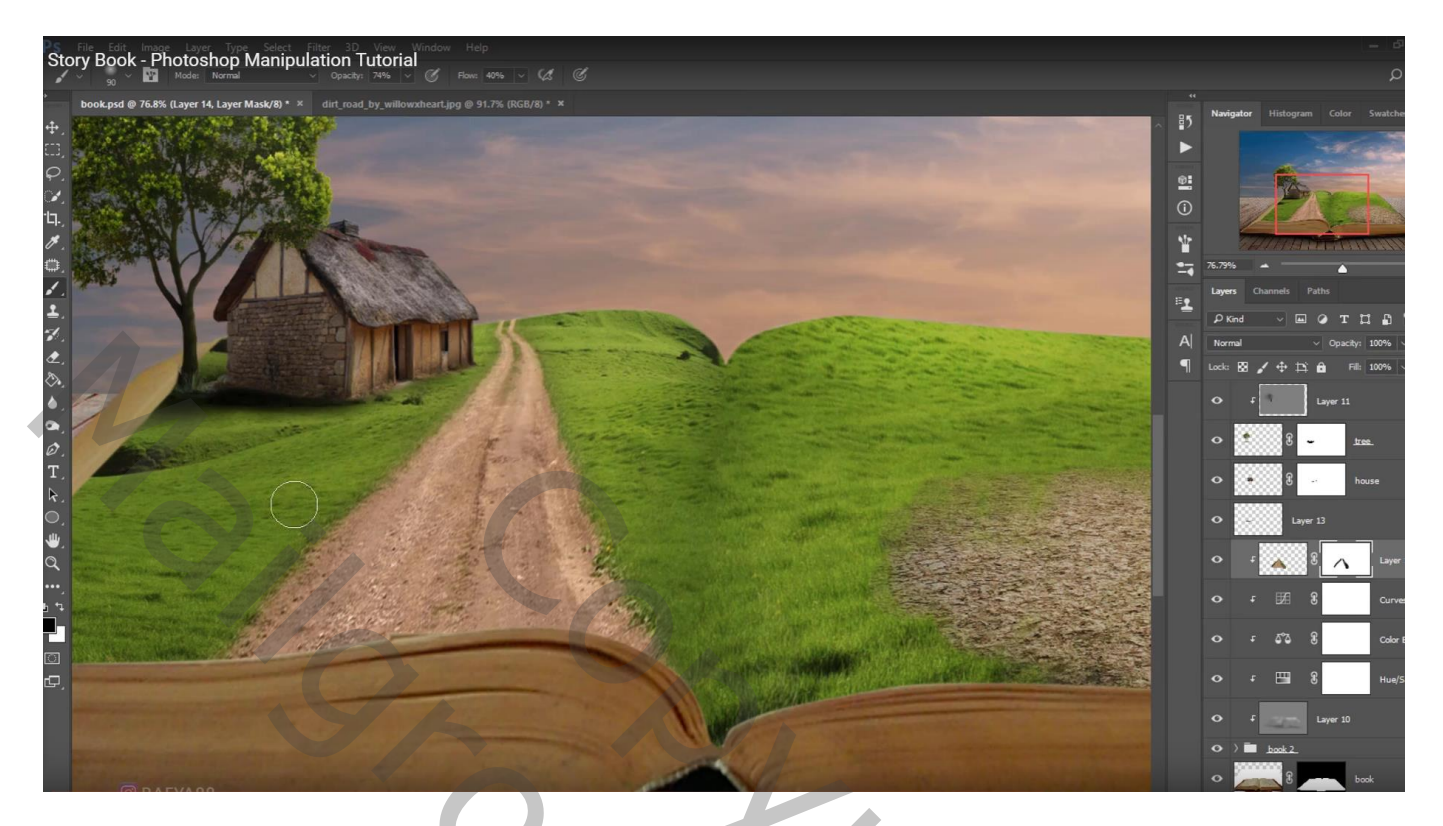

De "dorre boom" toevoegen; klik Ctrl + L  $\rightarrow$  Niveaus : Middentonen = 0,76

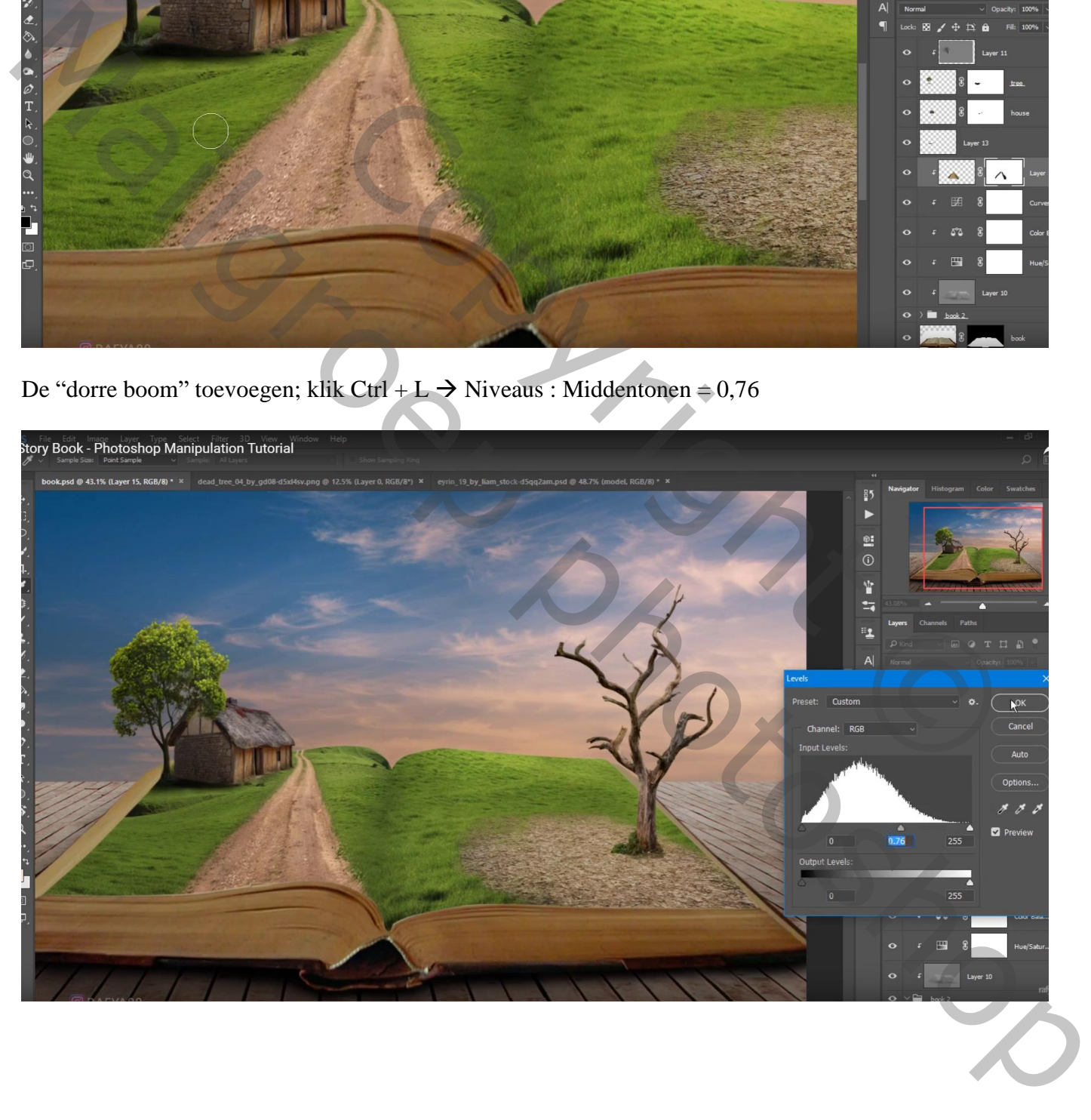

"model" voor de boom plaatsen; netjes uitgeselecteerd, haar wat verbeterd met Natte Vinger

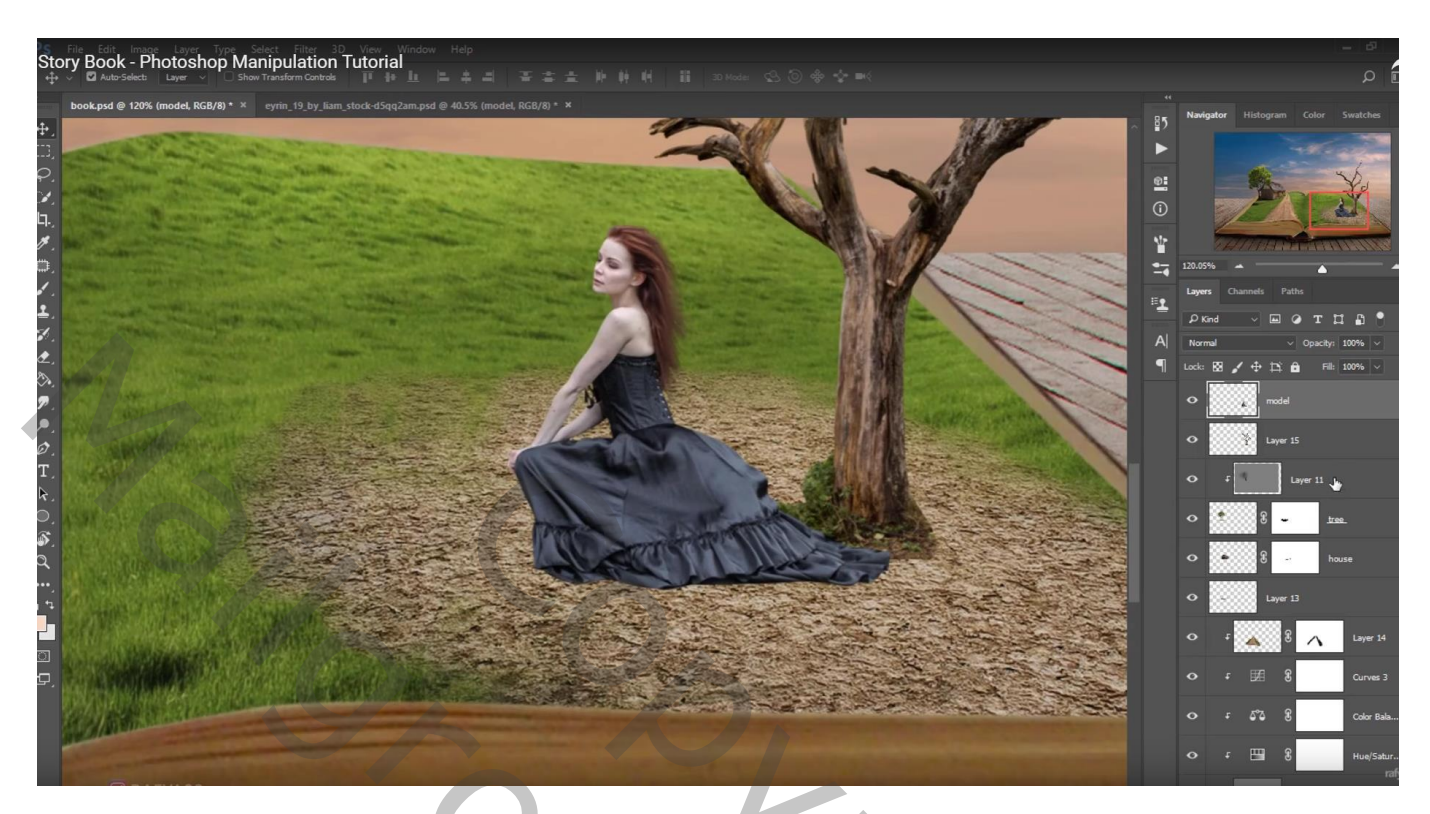

Nieuwe laag onder laag "boom2"; zacht zwart penseel; schaduwen onder model en onder boom2 schilderen

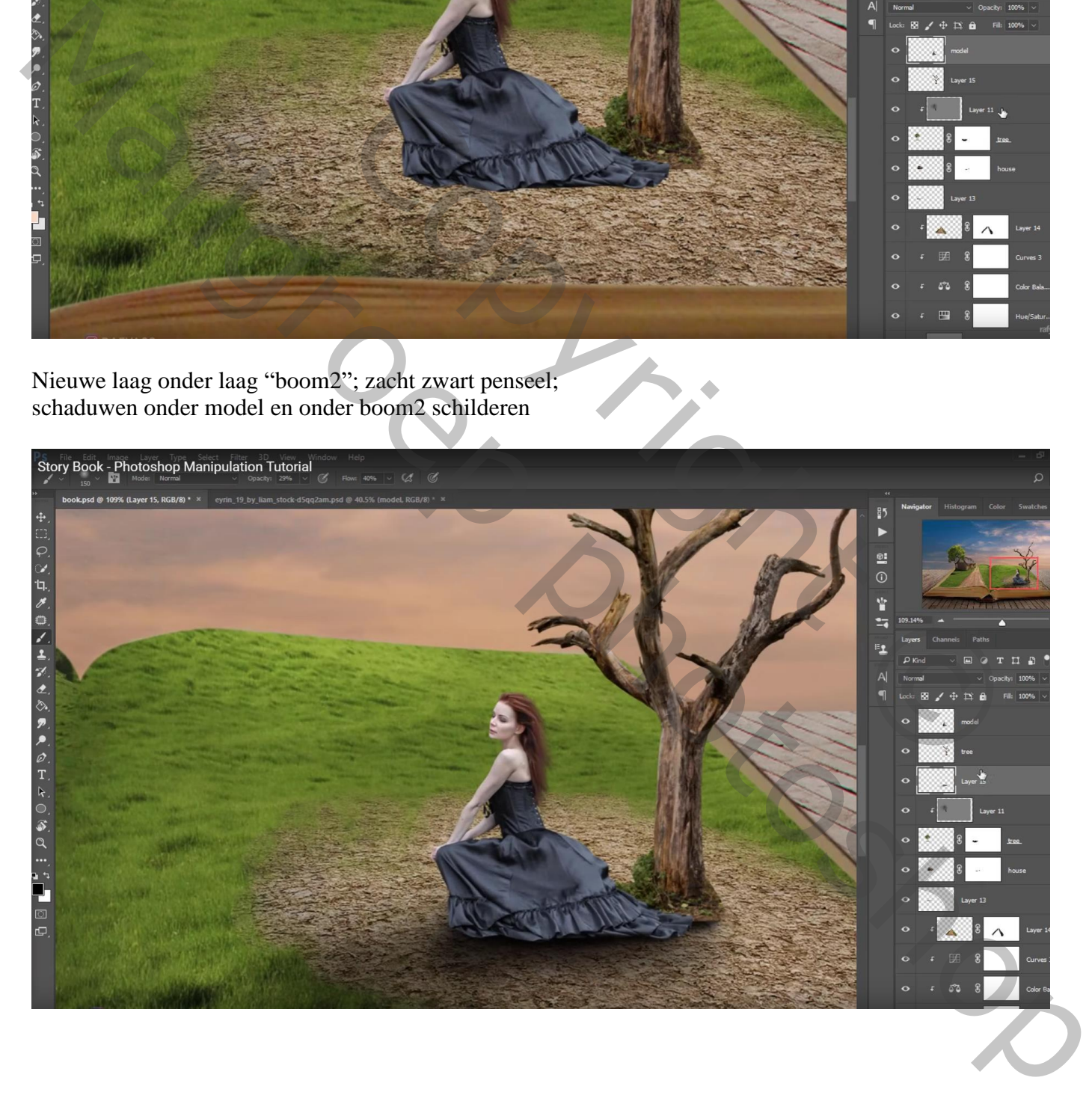

Nieuwe laag; Uitknipmasker boven laag "model"; modus = Bedekken; laag vullen met 50% grijs Doordrukken : 50 px, Middentonen, 25%; onderaan jurk model schilderen en links op model Tegenhouden (45px, Middentonen, 50%) : rechts op rug en haar model schilderen

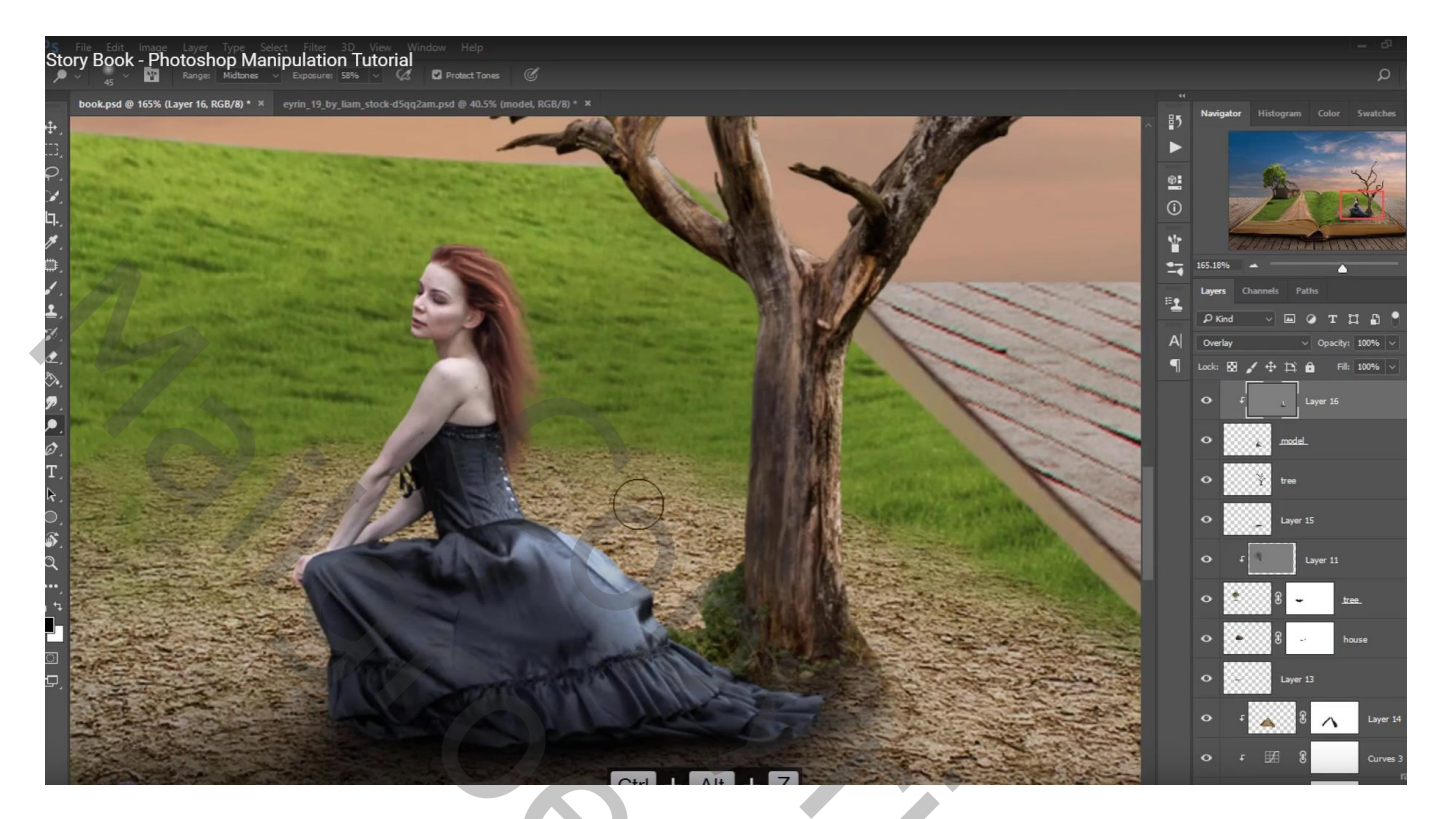

Gebruik Doordrukken (links) en Tegenhouden (rechts) direct op die droge boom

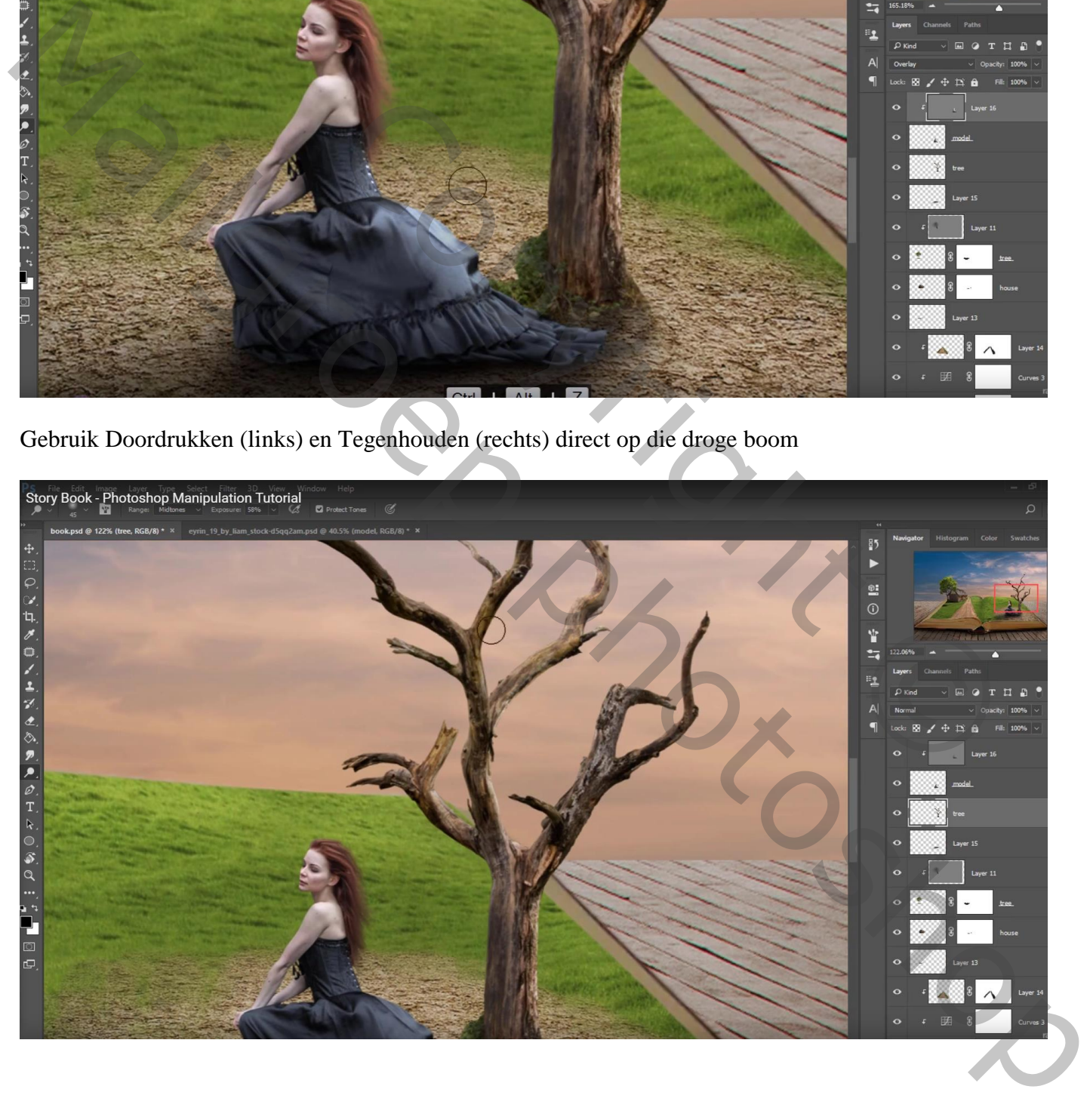

Nog een nieuwe laag boven laag "model"; Uitknipmasker; voorgrondkleur = # E19D78 Zacht penseel : 50 px, dekking = 29%, stroom =  $47\%$ ; op rug model schilderen  $Laagmodus = Bedekken;$ 

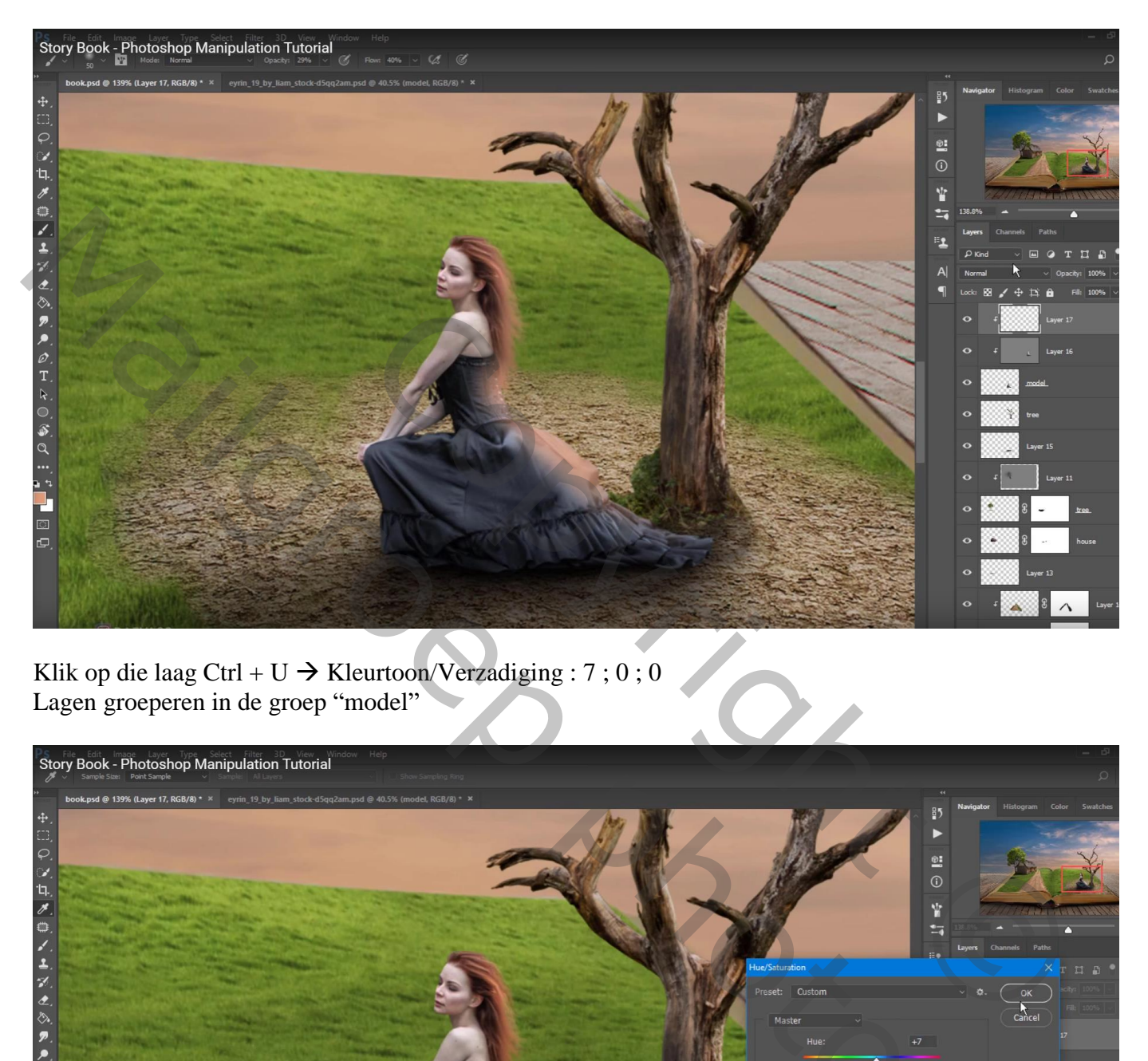

Klik op die laag Ctrl + U  $\rightarrow$  Kleurtoon/Verzadiging : 7 ; 0 ; 0 Lagen groeperen in de groep "model"

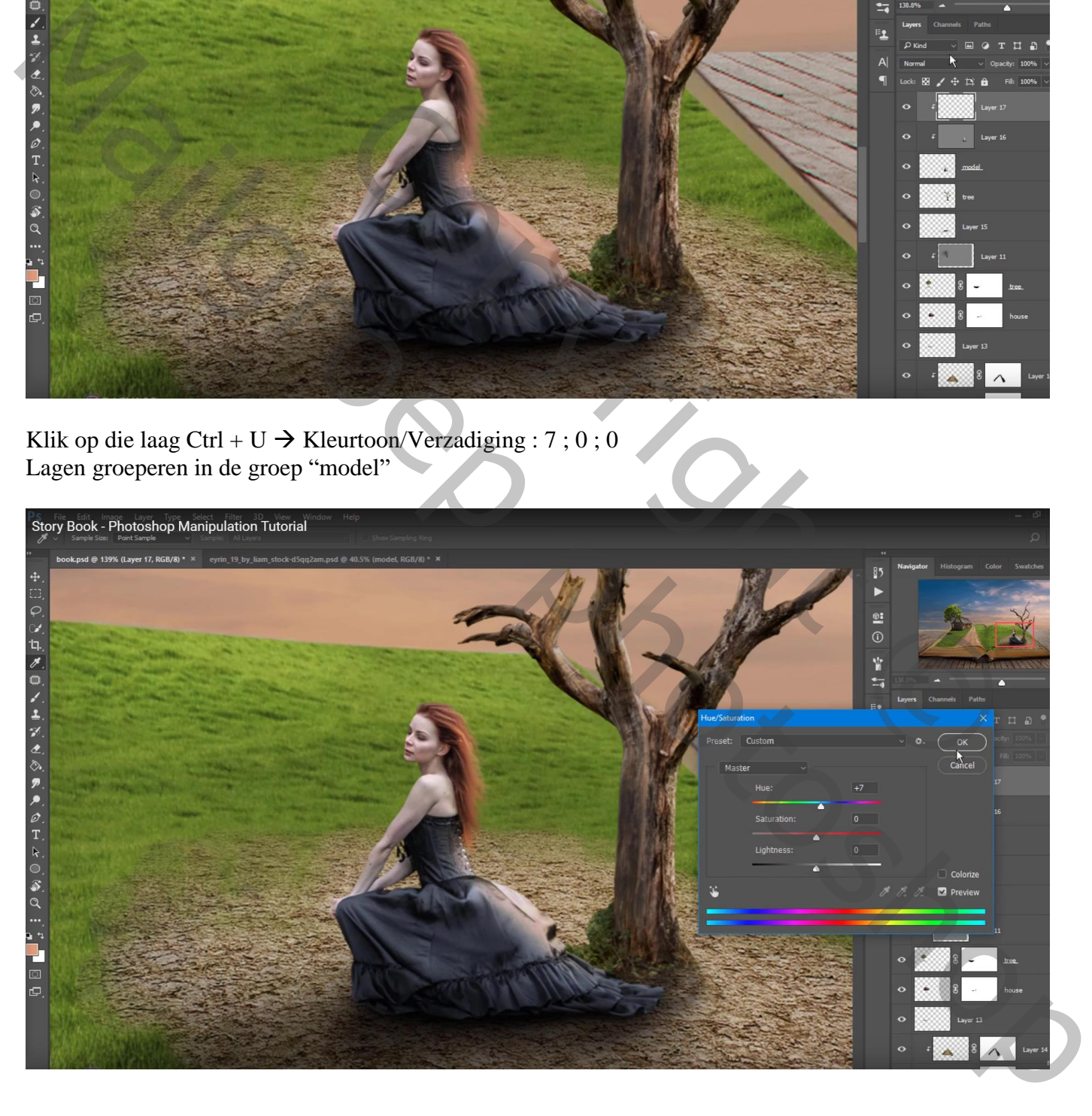

Nieuwe bovenste laag; zacht zwart penseel : 1100px, dekking = 55%, stroom = 40% Schilder links en onderaan op de afbeelding Laagmodus = Bedekken; laagdekking =  $76\%$ 

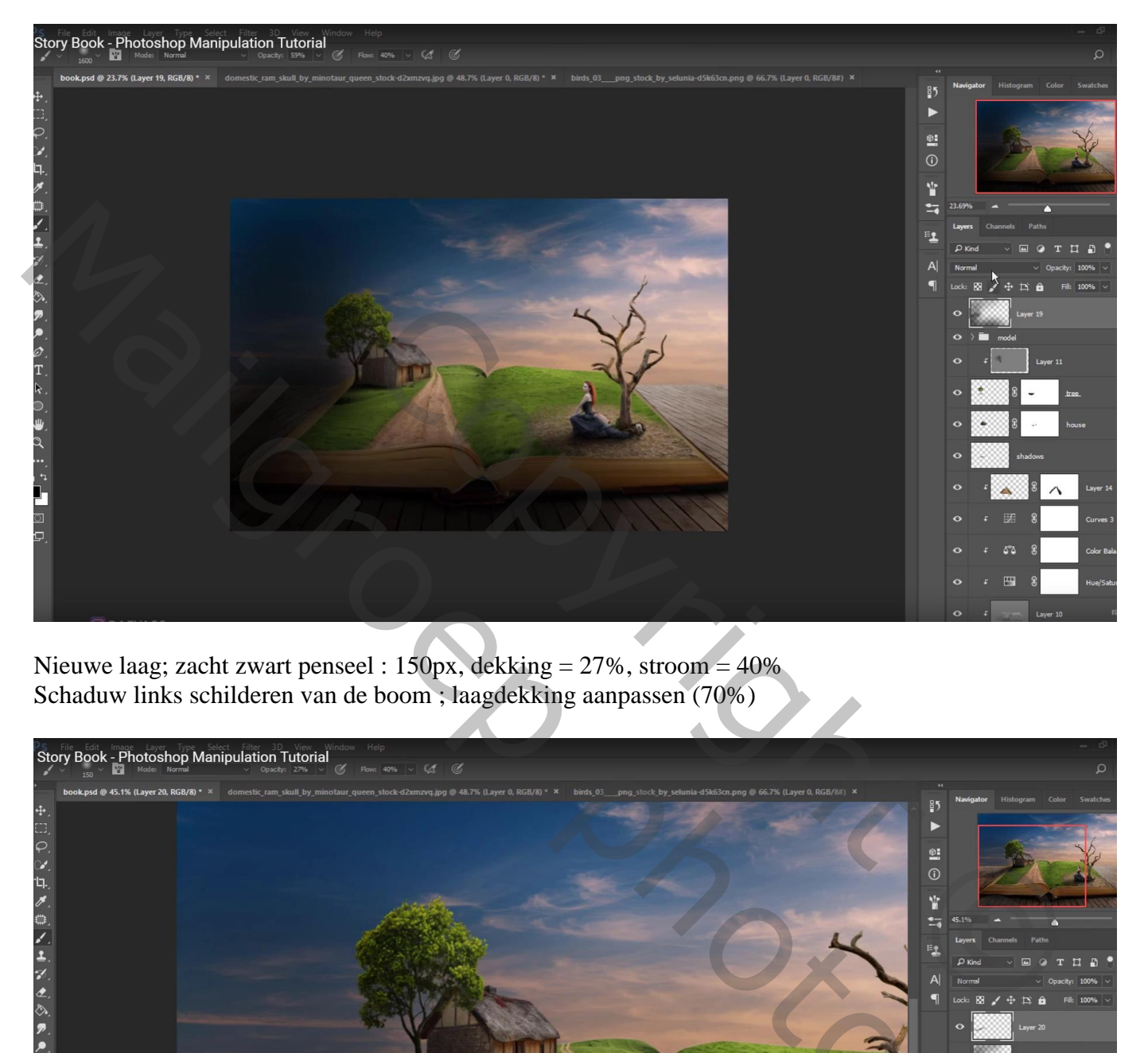

Nieuwe laag; zacht zwart penseel :  $150px$ , dekking =  $27\%$ , stroom =  $40\%$ Schaduw links schilderen van de boom ; laagdekking aanpassen (70%)

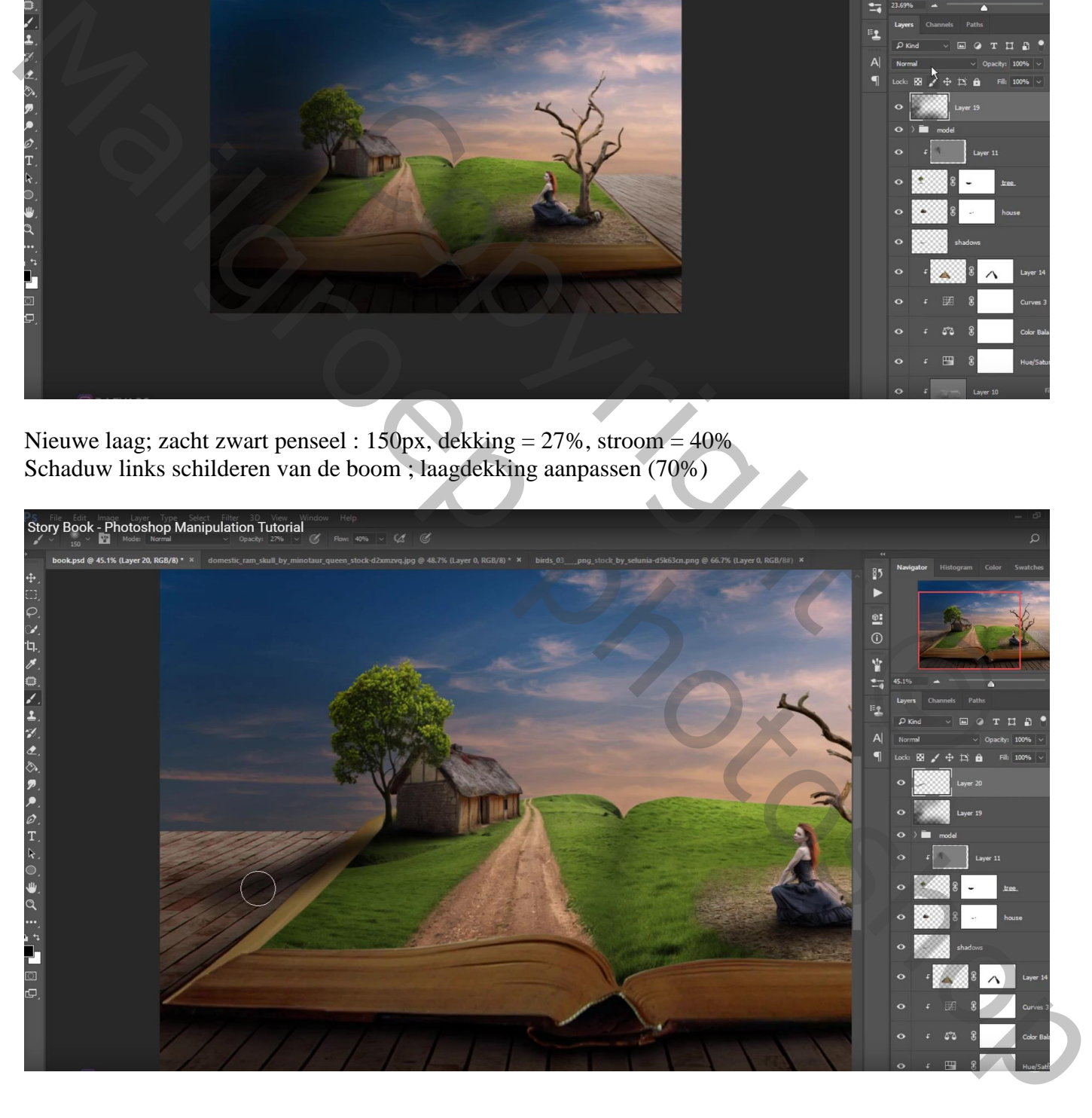

Nieuwe laag; voorgrondkleur = # E7B686; penseel : 1500 px, 100 % dekking Schilderen rechts bovenaan ; laagmodus = Bedekken; laagdekking = 40%

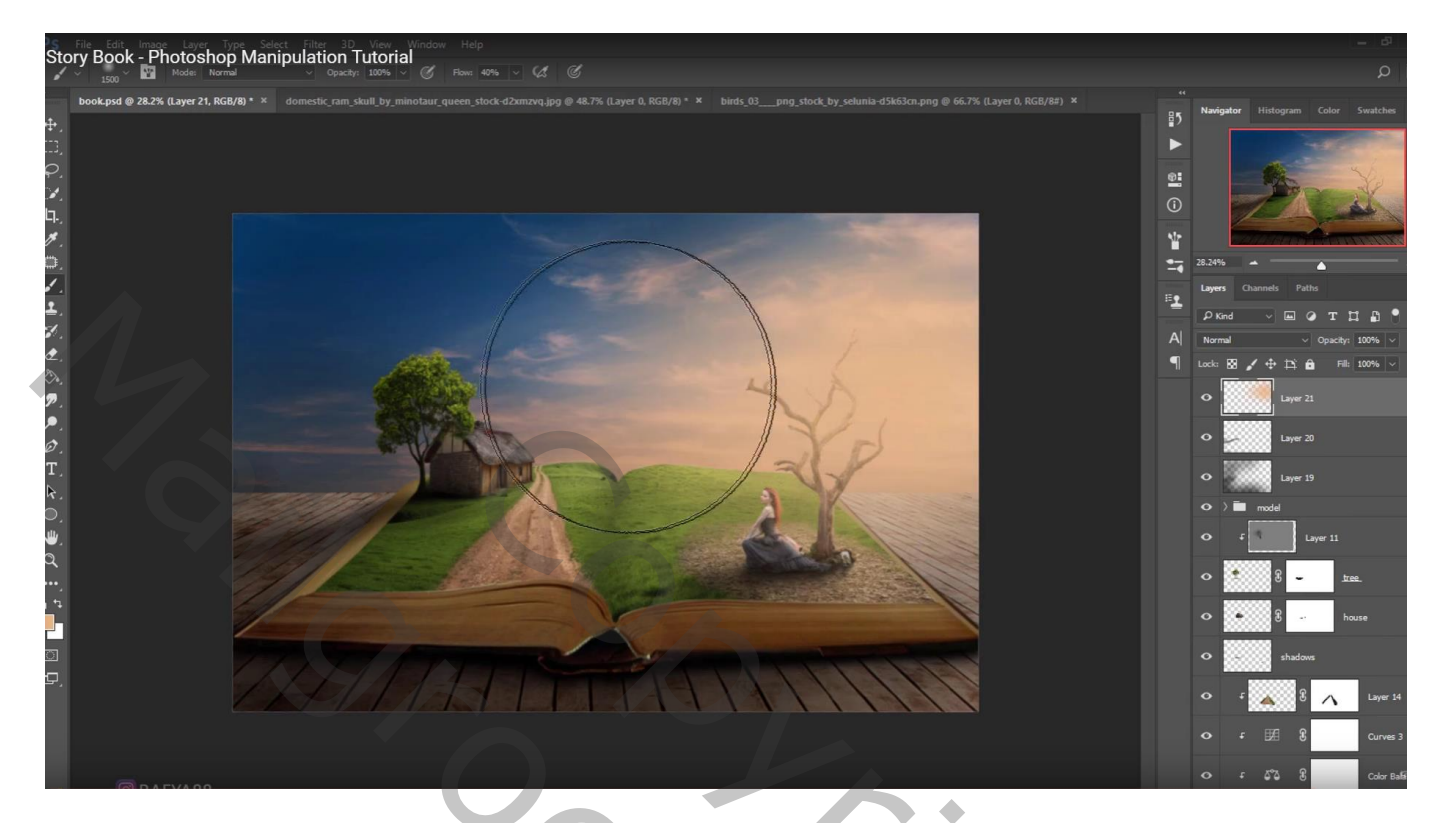

Nieuwe laag; voorgrondkleur = # F8DBC0; herhaal vorige Laagmodus = Bleken; laagdekking =  $75%$ 

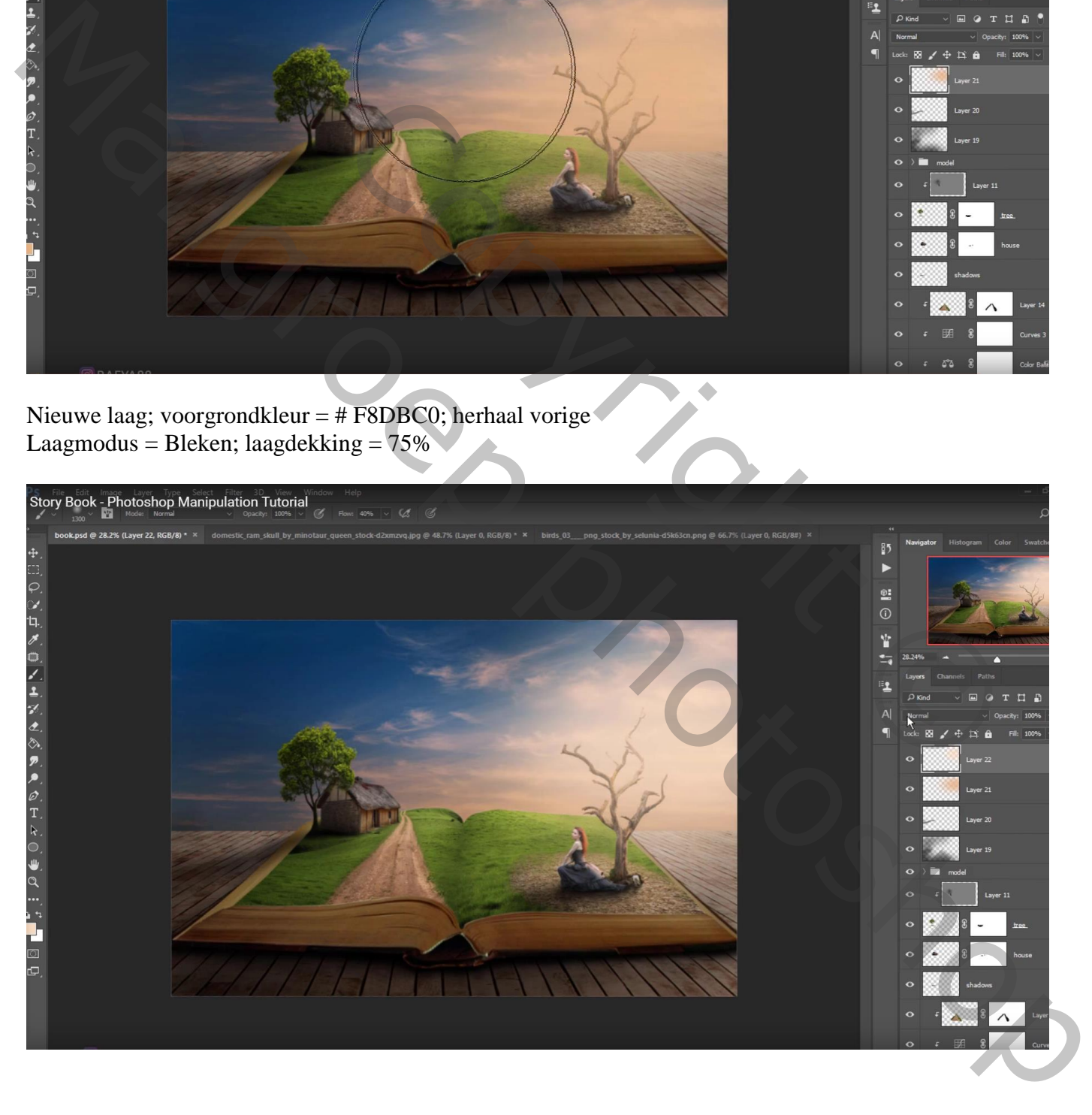

Aanpassingslaag 'Selectieve kleur' : Groene tinten = -48 ; 57 ; 22 ; 0 Grijs tinten =  $-4$ ;  $-1$ ;  $-8$ ;  $4$ ; Blauwe tinten =  $-63$ ;  $-17$ ;  $1$ ;  $-25$ 

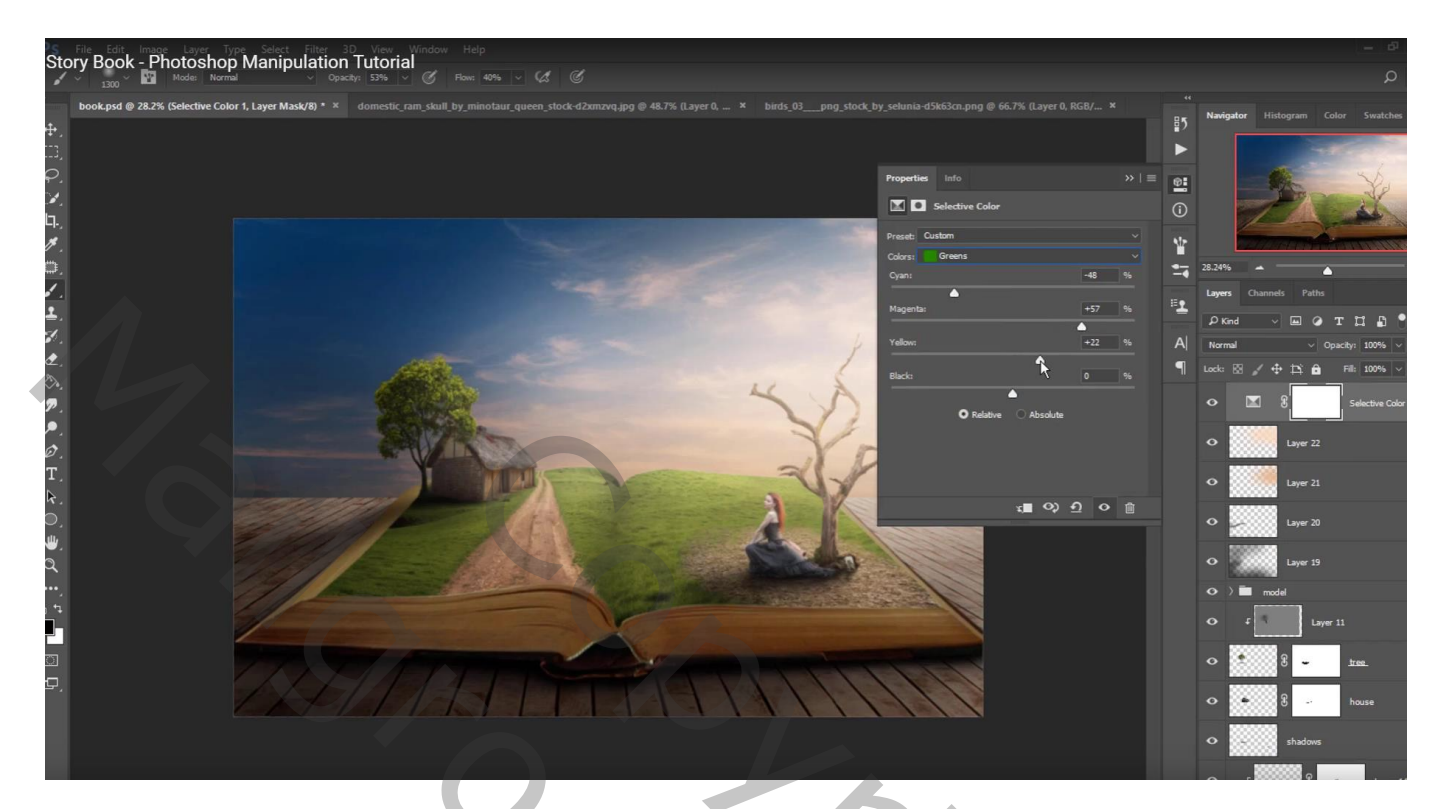

Aanpassingslaag 'Curven'; zie Blauwe curve

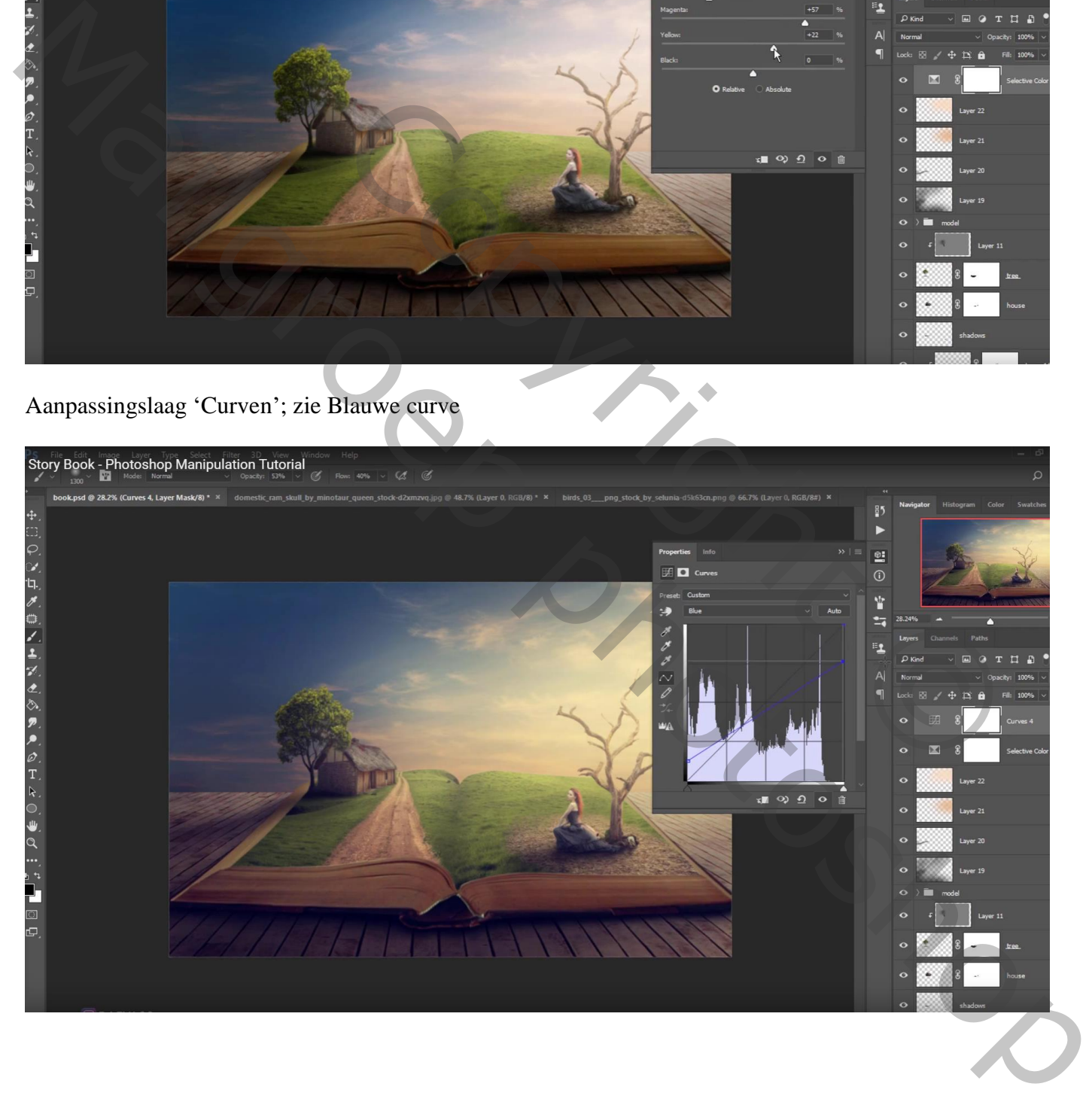

## Rode Curve

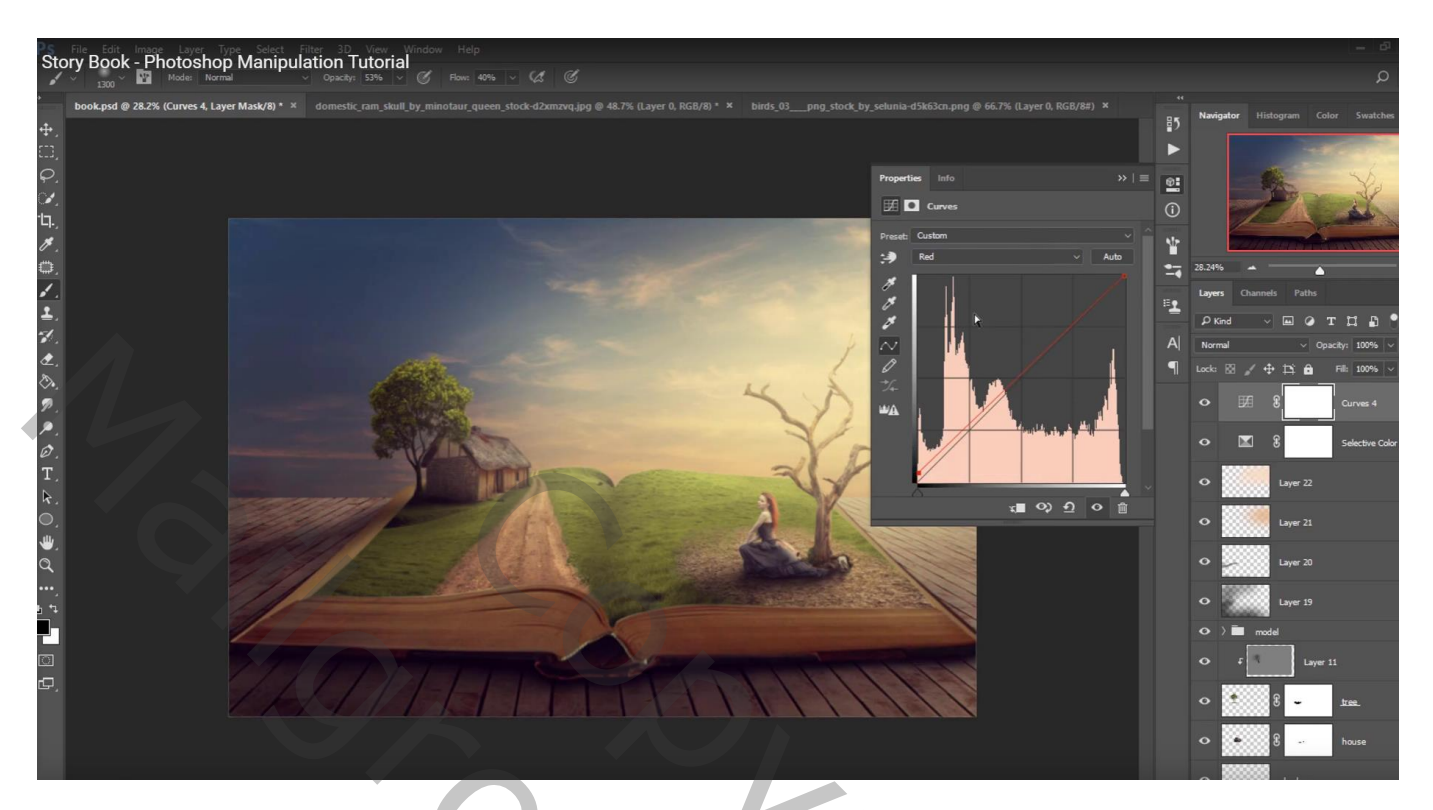

Aanpassingslaag 'Niveaus' : 0 ; 1,18 ; 228 – 4 ; 255

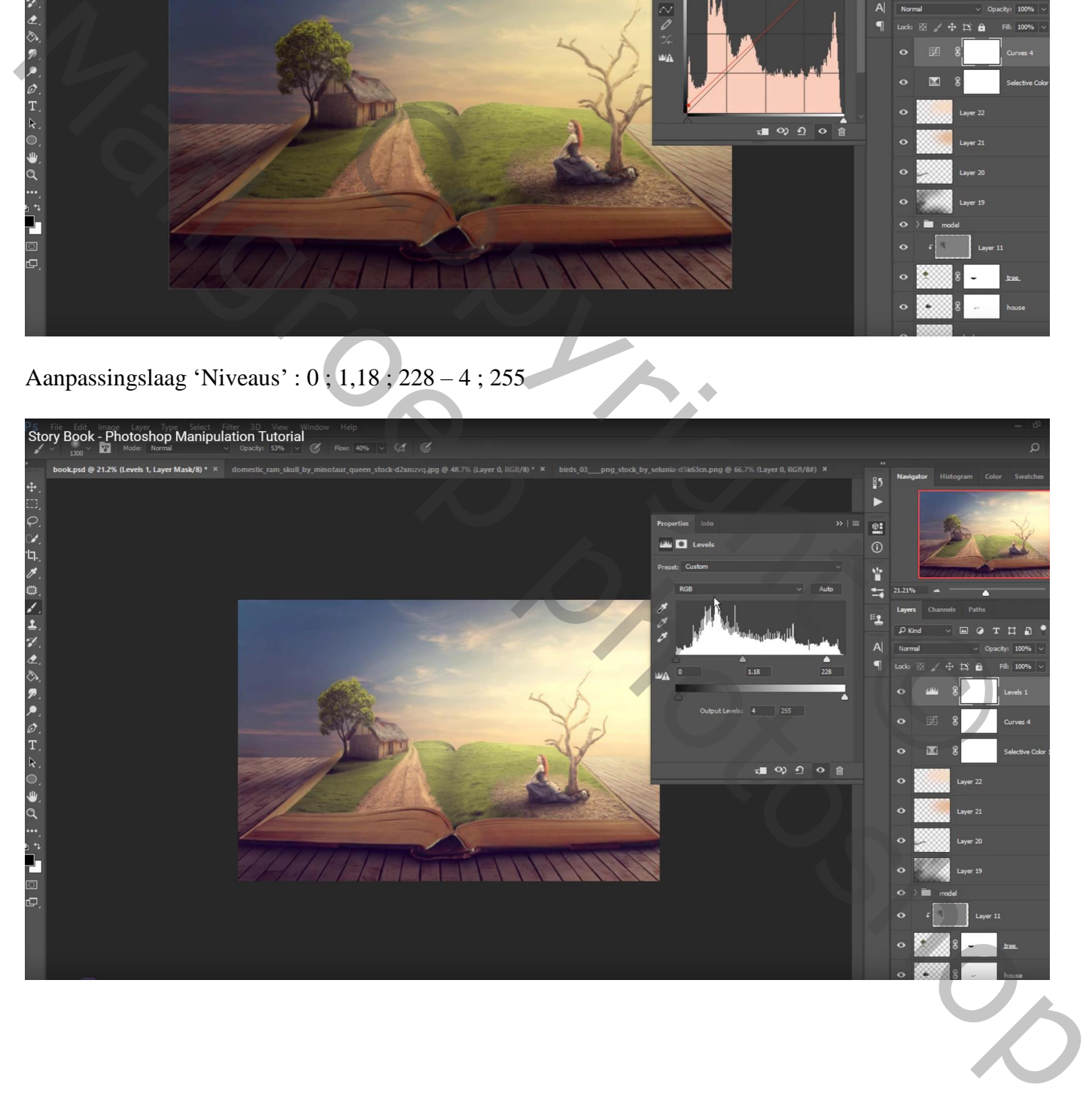